# HP Deskjet 6980 series

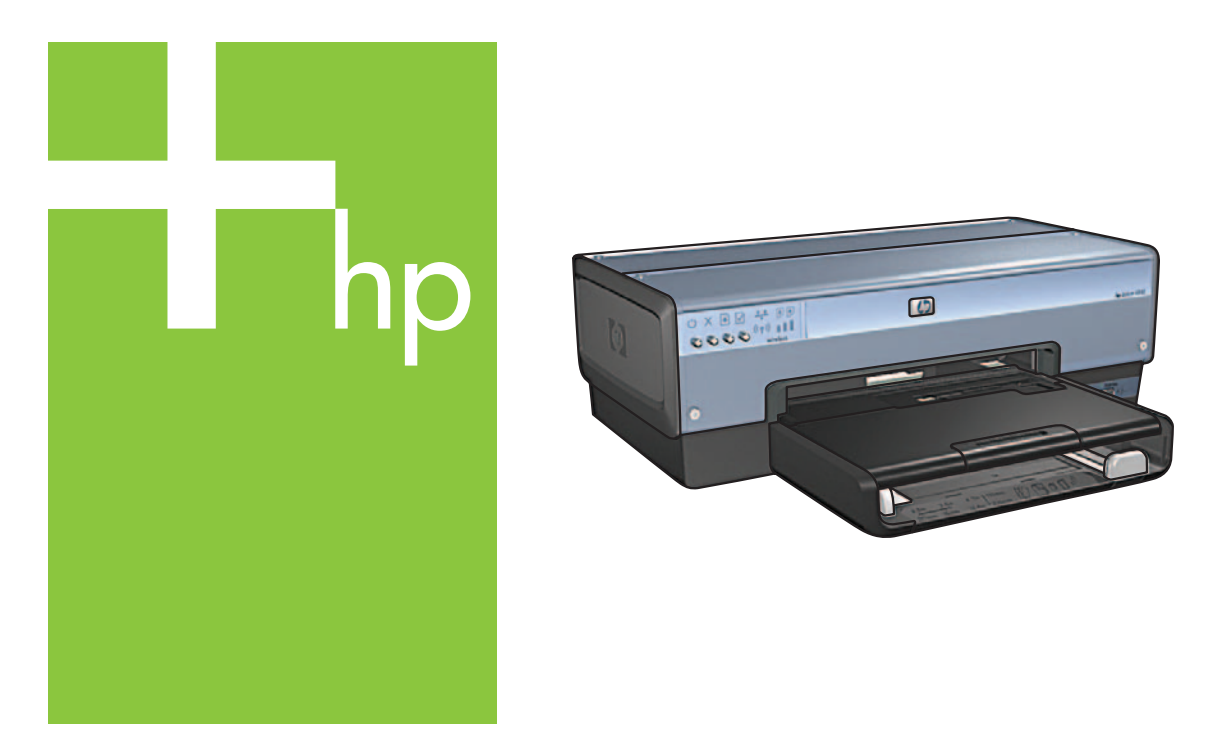

Installijuhend Uzstādīšanas rokasgrāmata Sąrankos vadovas Ръководство за инсталиране

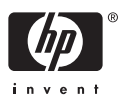

# Alustage siit

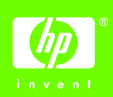

Järgige printeri HP Deskjet võrku või otse arvutiga ühendamiseks ja riistvara häälestamiseks järgmisi samme. Kui teil tekib ühendamise käigus probleeme, vaadake elektroonilise juhendi lõike "Raadiosideühenduse tõrkeotsing" või "Ethernet-ühenduse tõrkeotsing".

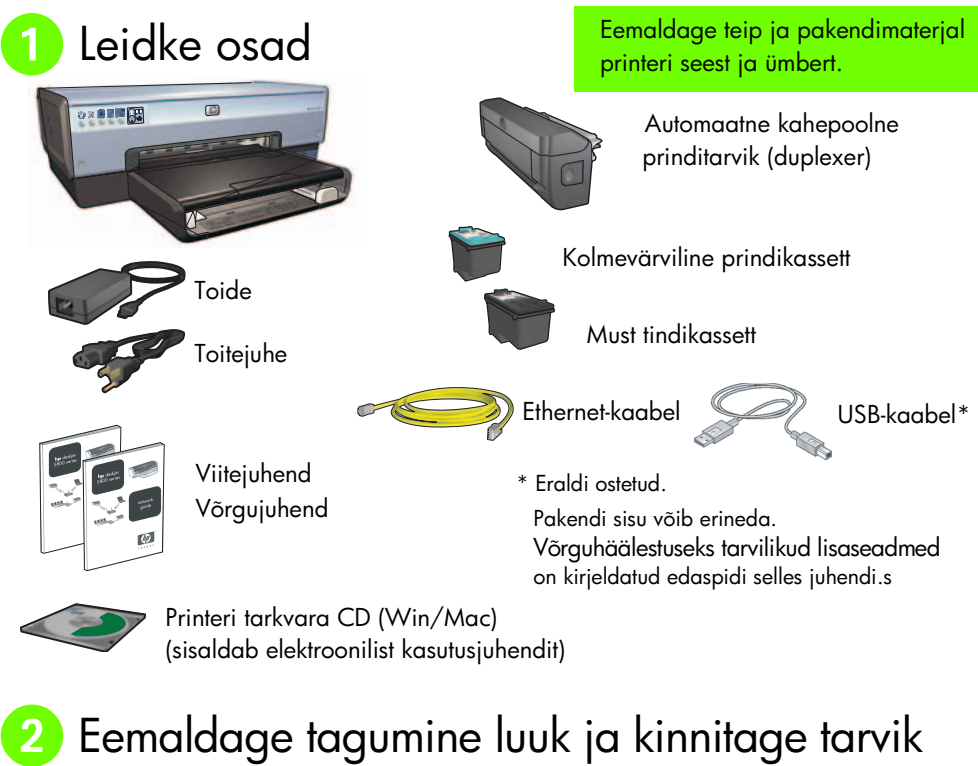

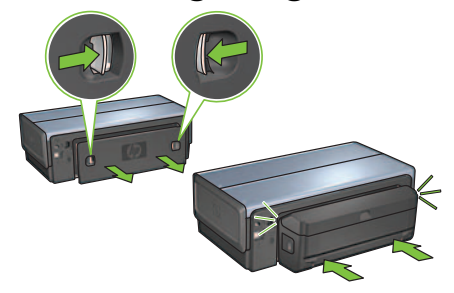

### Ühendage printer vooluvõrku ja lülitage see sisse

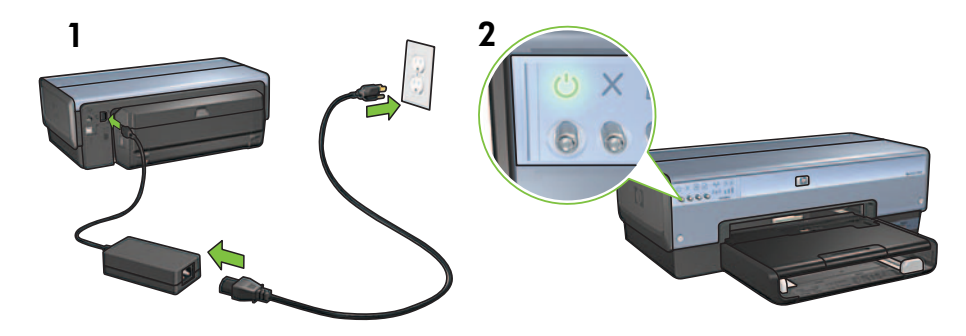

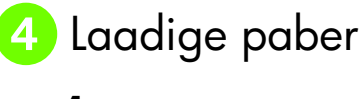

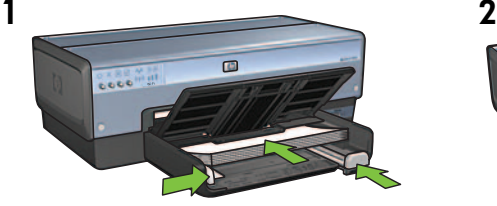

Laadige valge paber.

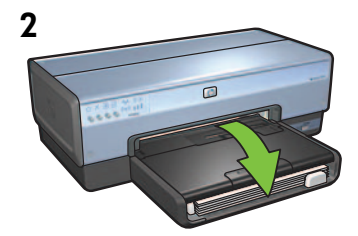

Laske salv alla.

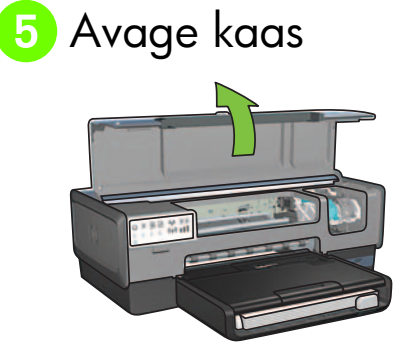

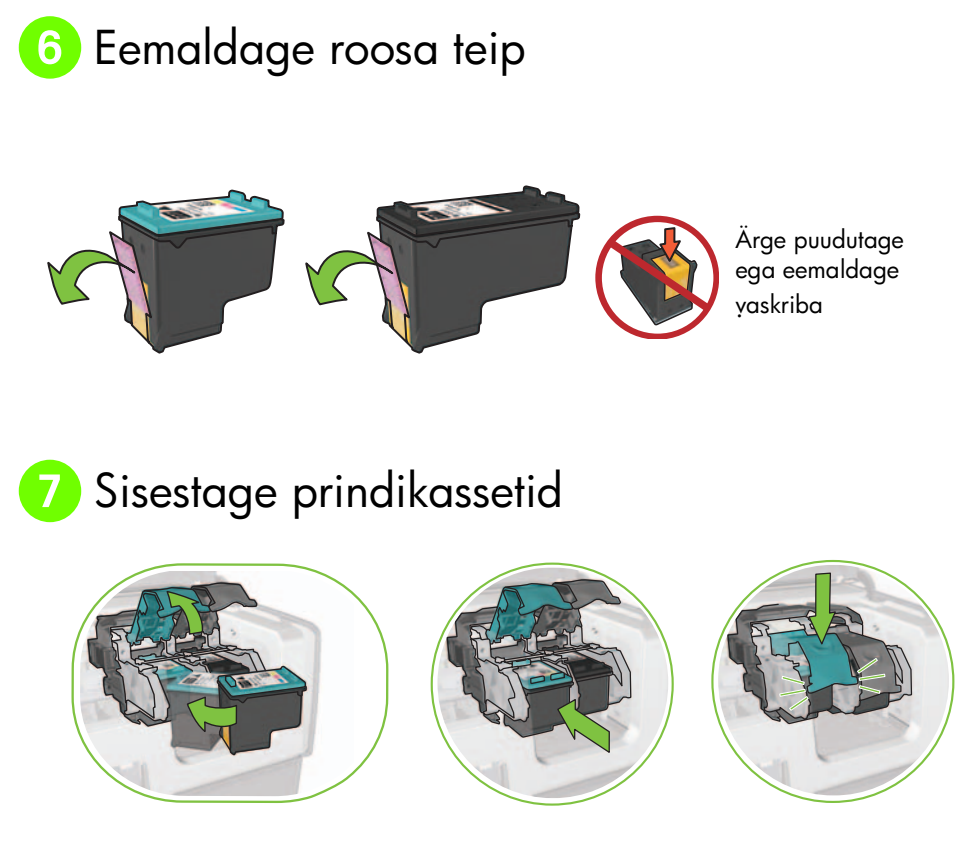

Tõstke kassetihoidikute riivid üles, sisestage prindikassetid ja sulgege riivid.

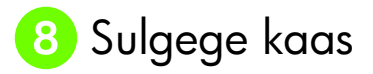

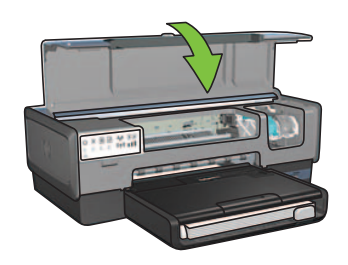

Kui olete mõlemad prindikassetid sisestanud, sulgege ülemine kaas.

Printer joondab uued prindikassetid automaatselt.

# Valige üks ühenduse tüüp (A, B või C)

Märkus. Kui teil on muu tulemüür kui Windows XP, järgige enne printeri võrku ühendamist elektroonilise juhendi lõigu "Printeri konfigureerimine tarkvara tulemüüri jaoks" juhendeid.

### A: raadiosideühendus (pääsupunkt)

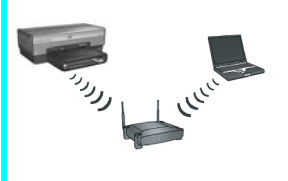

Kui soovite printeri ja võrgu vahel luua raadiosideühenduse (802.11b or g), kasutage seda ühenduse tüüpi.

Vajab raadioside jaoturit või pääsupunkti.\*

Raadioside pääsupunktide ühenduse kohta vaadake juhendeid lõigus A **lk 5**.

\*Kui teil puudub pääsupunkt, kuid soovite arvuti printeriga ühendada, vaadake "Raadioside juhuvõrgu häälestamine" leheküljel 12.

# Ethernet-võrk (fiksvõrk)

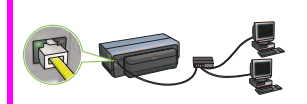

Kui soovite printeri ja võrgu vahel luua Ethernet-kaabelühenduse, kasutage seda ühenduse tüüpi.

Vajalikud seadmed: jaotur, ruuter, kommutaator ja Ethernet-kaabel.

Ethernet-ühenduse kohta vaadake juhendeid lõigus B **lk 11**.

## C: USB-ühendus

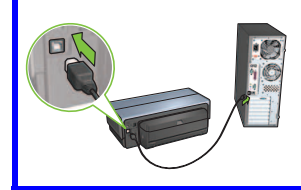

Kui soovite printeri otse ühe arvutiga ühendada, kasutage seda ühenduse tüüpi.

Vajalikud seadmed: USB-kaabel.

USB-ühenduse kohta vaadake juhendeid lõigus C **lk 11**.

# Lõik A. Raadiosideühendus (pääsupunkt)

### Valige üks meetod seadete sisestamiseks

#### **SecureEasySetup** A1

Vajalikud: SecureEasySetupi pääsupunkt ja WPA-turbega häälestatud võrk

#### **SecureEasySetup juhendite tarbeks vaadake lõiku A1.**

VÕI

#### Connect Now A2

Vajalikud: Windows XP Service Pack 2 ja USB-välkmälu funktsiooni Windows Connect Now kasutamiseks

#### **Connect Now juhendite tarbeks vaadake lõiku A2.**

VÕI

#### Ethernet-kaabli kasutamine A3

Kui pääsupunkt ei toeta funktsioone SecureEasySetup või Connect Now, võite raadiosideühenduse käsitsi häälestada.

Vajalikud: Ethernet-kaabel (kasutatakse ajutiselt printeri tarkvara installimisel ja selle seadete konfigureerimisel võrgu esmakordsel installimisel)

Häälestuse viitematerjaliks kirjutage üles järgmised raadiosideseaded.

- Võrgunimi (niinimetatud SSID)
- WEP/WPA-parool või pääsuvõti (kui vajalik)

Kui teil see teave puudub, vaadake elektroonilist kasutusjuhendit või raadioside pääsupunktiga kaasasolevat dokumentatsiooni.

#### **Käsitsi ühenduse juhendite kohta vaadake lõiku A3.**

# **A1** Raadioside: SecureEasySetup

SecureEasySetupi vahendusel raadioside võrguühenduse loomiseks toimige järgmiselt.

**1.** Vajutage ruuteri/pääsupunkti SecureEasySetupi nuppu.

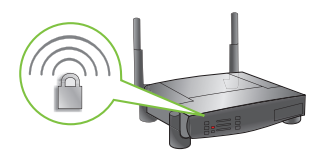

**2.** Tõstke printeri kaas üles ja vajutage printeri SecureEasySetupi nuppu.

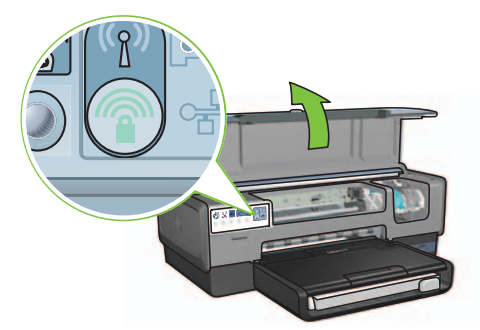

Võrgunimi või SSID on nüüd häälestatud ja Wi-Fi andmeturbe protokoll (WPA) on aktiveeritud.

- **3.** Sulgege printeri kaas.
- **4.** Sisestage printeri tarkvara CD-plaat arvuti CD-lugejasse ja järgige kuvatavaid juhendeid.
- **5.** Ühenduse tüübi kuvas **Connection Type** valige raadioside **Wireless** ja klõpsake valikut **Next** (Edasi).
- **6.** Tarkvara installi lõpetamiseks järgige kuvatavaid juhendeid.

SecureEasySetupi ühendus on edukalt loodud, kui printeri esipaneelil olevad raadioside olekutuli ja võrgutuli on asendis ON.

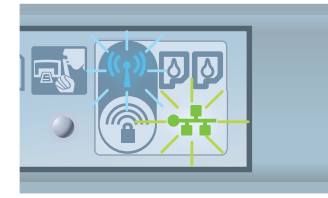

Kui võrgus on veel arvuteid, mis kasutavad seda printerit, järgige printeri tarkvara arvutitesse installimiseks juhendeid lk 12.

#### **Raadioside: Connect Now A2**

Et kasutada printeri raadiosidevõrku konfigureerimiseks funktsiooni Windows Connect Now ja USB-mälu, toimige järgmiselt.

- **1.** Operatsioonisüsteemi Windows juhtpaneelil **Control Panel** klõpsake raadiosidevõrgu häälestusviisardit Wireless Network Setup Wizard. Järgige kuvatavaid juhendeid.
- **2.** Kui seda küsitakse, sisestage raadiosidevõrgu võrgunimi, seejärel sooritage üks järgmistest toimingutest.
	- Et lasta operatsioonisüsteemil Windows seaded ise luua, valige valik "automaatne".
	- Et seaded ise luua, valige valik "käsitsi".

Märkus. Kui võrgu ruuter ei toeta funktsiooni Windows Connect Now kasutamist, peate valima valiku "käsitsi". Kui valite valiku "käsitsi", peate teadma raadiosidevõrgu turvaseadeid. Turvaseadete kohta vaadake arvuti raadioside võrgukaardi või võrgu raadioside pääsupunkti (Wireless Access Point WAP) konfiguratsiooniutiliiti.

- **3.** Järgige kuvatavaid juhendeid, kuni teil palutakse USB-mälu arvuti küljest eemaldada.
- **4.** Kui printer on sisse lülitatud, ühendage USB-mälu printeri esiküljel olevasse USB-porti.

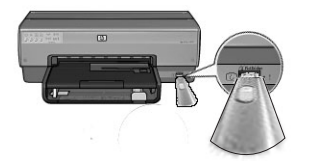

- **5.** Oodake, kuni printeri tuled vilguvad üheaegselt kolm korda.
- **6.** Ühendage USB-mälu arvutiga ja järgige kuvatavaid juhendeid raadiosidevõrgu häälestusviisardi (Wireless Network Setup Wizard) lõpetamiseks.
- **7.** Sisestage printeri tarkvara CD-plaat arvuti CD-lugejasse ja järgige kuvatavaid juhendeid.
- **8.** Ühenduse tüübi kuvas Connection Type valige raadioside Wireless ja klõpsake valikut Next (Edasi).
- **9.** Tarkvara installi lõpetamiseks järgige kuvatavaid juhendeid.

Kui võrgus on veel arvuteid, mis kasutavad seda printerit, järgige printeri tarkvara arvutitesse installimiseks juhendeid lk 12.

# **Raadioside: Ethernet-kaabli kasutamine A3**

Et Ethernet-kaabel printeri raadiosidevõrguga konfigureerimiseks ajutiselt ühendada, toimige järgmiselt.

Märkus. Kui printer on raadiosidevõrgu jaoks konfigureeritud, palub häälestusviisard kaabli eemaldada.

**1.** Printeri võrgu, nagu näiteks WAP, ruuter, jaotur või seinapistik, Ethernet-porti ühendamiseks kasutage Ethernet-kaablit.

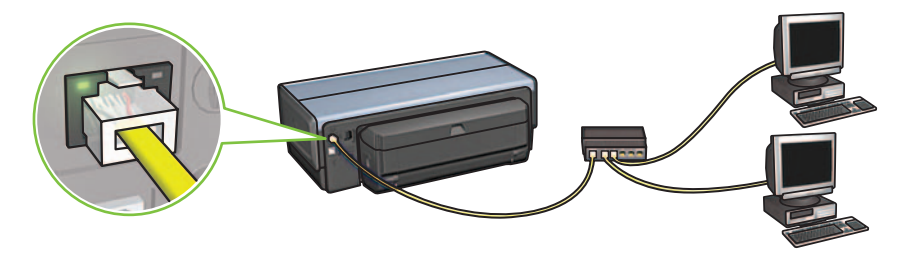

**2.** Veenduge, et võrguikoon on süttinud. Vastasel juhul kontrollige kaabliühendusi.

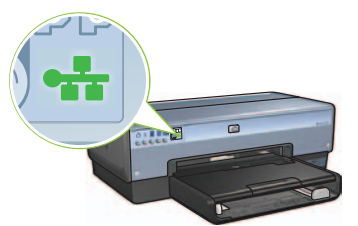

**3.** Installige printeri tarkvara.

#### **Operatsioonisüsteemi Windows kasutajad**

- **a.** Sisestage printeri tarkvara CD-plaat arvuti CD-lugejasse ja järgige kuvatavaid juhendeid.
- **b.** Ühenduse tüübi kuvas **Connection Type** valige raadioside **Wireless** ja klõpsake valikut **Next** (Edasi).
- **c.** Tarkvara installi lõpetamiseks järgige kuvatavaid juhendeid.

# Eesti

#### **Operatsioonisüsteemi Macintosh kasutajad**

- **a.** Sisestage printeri tarkvara CD-plaat arvuti CD-lugejasse ja topeltklõpsake töölaua CDikooni.
- **b.** Topeltklõpsake ikooni HP Deskjet 6980 installer ja järgige kuvatavaid juhendeid.
- **c.** Ühenduse tüübi kuvas Connection Type valige raadiosidevõrk Wireless Network (802.11) ja klõpsake valikut **Next** (Edasi).
- **d.** Liikuge üle järgmiste kuvade ja leidke võrgus olev printer.
- **e.** Seadete kinnitamise või muutmise kuvas Confirm or Change Settings klõpsake seadete muutmise nuppu Change Settings.

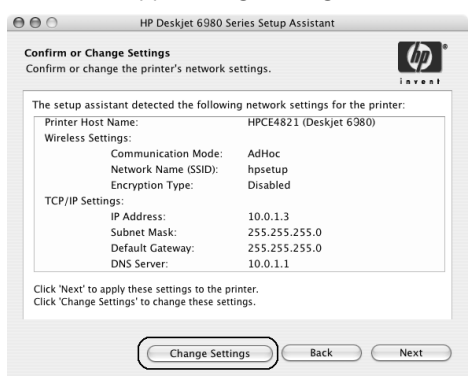

- **f.** Seadete muutmise kuvas Change Settings klõpsake seadete muutmise nuppu Change Settings. Avaneb printerisse ehitatud veebiserver (EWS).
- **g.** EWS-is klõpsake võrgusakki Networking.
- **h.** Ühenduspäise Connections all klõpsake Wireless (802.11).
- **i.** Raadiosideliidese kuvas Wireless (802.11) Interface klõpsake raadioside konfiguratsiooniviisardi käivitamiseks häälestusviisardinuppu Start Wizard.

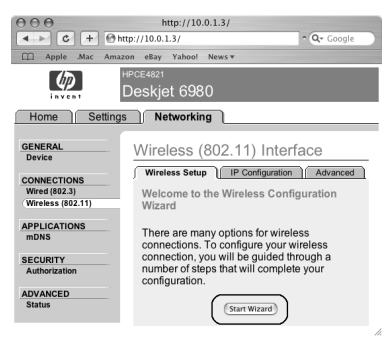

- j. Printeri seadete konfigureerimiseks järgige kuvatavaid juhendeid.
- k. Kui raadioside konfiguratsiooniviisard Wireless Configuration Wizard on lõpetatud, sulgege EWS.
- l. Seadete kinnitamise või muutmise kuvas Confirm or Change Settings klõpsake valikut Next (Edasi).
- m. Printeri tarkvara installi lõpetamiseks järgige kuvatavaid juhendeid.
- n. Printeri lisamise kuvas Add Printer klõpsake valikut Open Print Center (Mac OS X 10.2) või Open Printer Setup Utility (Mac OS X 10.3 või uuem).
- o. Klõpsake valikut Add Printer (Lisa printer).
- p. Sõltuvalt kasutatavast Mac OS X versioonist toimige järgmiselt.

#### Mac OS X 10.2.3 ja uuem

#### Mac OS X 10.2.3 ja vanem

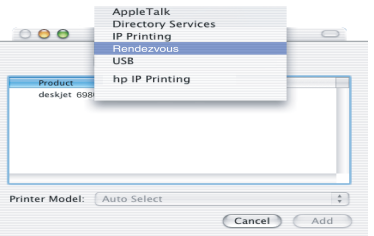

Valige valik Rendezvous (Bonjour versioonis Mac OS X 10.4).

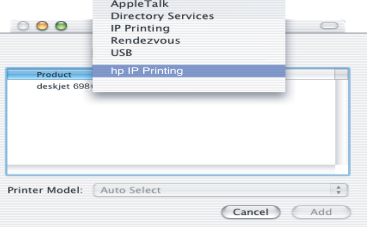

Valige valik HP IP Printing ja seejärel klõpsake nuppu Discover.

- q. Valige printer ja klõpsake nuppu Add (Lisa).
- r. Sulgege aken Print Center (Mac OS X 10.2) või aken Printer Setup Utility (Mac OS X 10.3 või uuem)

Kui võrgus on veel arvuteid, mis kasutavad seda printerit, järgige printeri tarkvara arvutitesse installimiseks juhendeid lk 12.

# Lõik B. Ethernet-võrk (fiksvõrk)

**1.** Kasutage printeri võrgujaoturi, kommutaatori või ruuteriga ühendamiseks Ethernet-kaablit. Märkus. Võrgukaablit ja USB-kaablit ei saa üheaegselt kasutada.

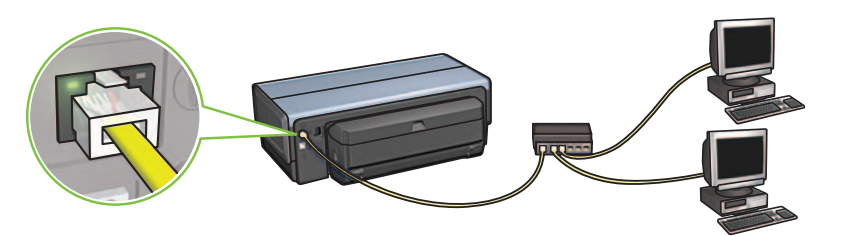

**2.** Veenduge, et võrguikoon on süttinud. Vastasel juhul kontrollige kaabliühendusi.

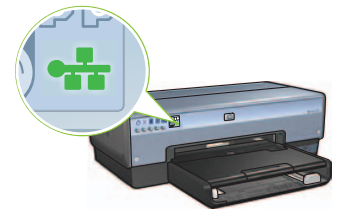

**3.** Sisestage printeri tarkvara CD-plaat arvuti CD-lugejasse ja järgige kuvatavaid juhendeid. Lisaarvutite häälestamiseks vaadake lk 12.

# Lõik C. USB-ühendus

- **1.** Ühendage printer arvutiga USB-kaabli vahendusel. Oodake viisardikuva avanemist.
- **2.** Sisestage printeri tarkvara CD-plaat arvuti CD-lugejasse ja järgige kuvatavaid juhendeid.

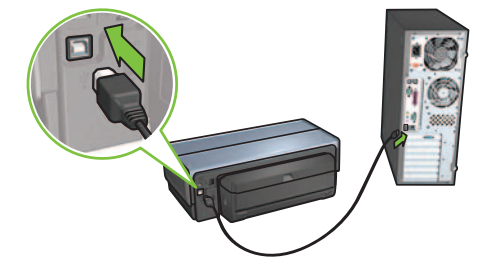

Windows XP: Installimisel valige fail hpfipna.inf.

# **Installige tarkvara teistesse arvutitesse**

Kui võrku on ühendatud ka teised arvutid, installige printeri tarkvara kõikidesse arvutitesse, mis seda printerit kasutavad. Järgige kuvatavaid juhendeid. Veenduge, et valite ühenduse tüübi võrgu ja printeri vahel (mitte arvuti ja võrgu vahel). Kui printer on võrku ühendatud fiksvõrguga, valige valik Wired, kui aga raadiosideühendusega, valige valik Wireless.

Kui olete printeri võrku häälestanud, ei pea te printerit teiste arvutite lisamisel uuesti konfigureerima. Raadiosideühenduse installimisel tuvastab tarkvara olemasoleva võrgu SSID (võrgunimi).

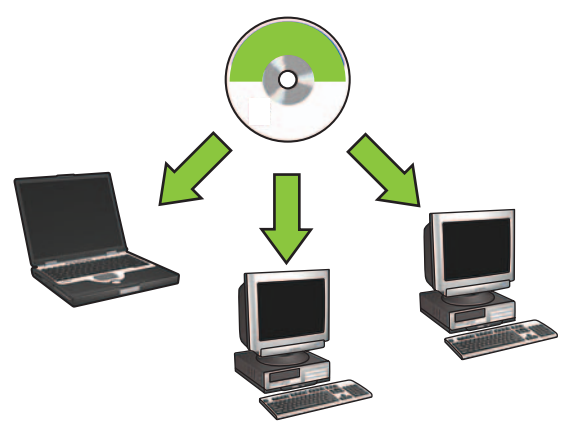

### **Raadioside juhuvõrgu häälestamine**

Raadioside juhuvõrk on traadita otseühendus arvuti ja printeri vahel raadiosidejaoturi või ruuteri vahenduseta. See pole turvaline ja on olemasolevatest võrkudest eraldiseisev. Juhuvõrgu ühendust kasutatakse vahel printeri raadiosidevõrku konfigureerimiseks või seda saab kasutada juhul, kui raadiosidevõrk puudub.

Juhuvõrgus olevad seadmed peavad:

- olema 802.11b ühilduvad (kaasaarvatud 802.11g seadmed);
- omama siderežiimina juhuvõrku;
- omama sama võrgunime (SSID);
- olema samas alamvõrgus;
- olema samal kanalil;
- omama samu raadioside turvaseadeid.

Printeri ühendamiseks tehase vaike juhuvõrguseadete vahendusel toimige järgmiselt.

**Operatsioonisüsteemi Windows kasutajad**

- **1.** Kontrollige, et printer oleks sisse lülitatud ja ooterežiimis ning et sinine traadita ühenduse olekutuli põleks. Kui traadita ühenduse olekutuli ei põle:
	- **a.** Avage printeri ülakaas.
	- **b.** Vajutage kaks korda nuppu SES (kaks vajutust 3 sekundi jooksul). Traadita ühendus aktiveeritakse (ning traadita ühenduse olekutuli jääb põlema).
	- **c.** Sulgege ülakaas.
- **2.** Otsige juhuvõrku (ad hoc võrku) nimega hpsetup ning liituge sellega. Traadita võrkude otsimise ja nendega liitumise kohta leiate teavet arvuti või võrgukaardi juurde kuuluvast teabematerjalist.
- **3.** Oodake kaks minutit, kuni printer saab IP-aadressi ja seejärel vajutage HP aruandelehe printimiseks nuppu HP Report.

Märkus: Kui printer on saanud IP-aadressi, süttib võrgutuli ning jääb põlema.

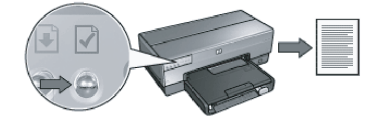

- **4.** HP aruandelehel kinnitage järgmised seaded:
	- võrgunimi (SSID) on hpsetup (hp-häälestus)
	- siderežiim on juhuvõrk **ad hoc** (juhuvõrk)
	- alamvõrgumask ja kanal vastavad traadita võrgule omadele
	- IP-aadress ei ole 0.0.0.0

Kui mõni ülaltoodud parameetritest on teine, korrake punkte 1 kuni 3.

- **5.** Sisestage printeri tarkvara CD-plaat arvuti CD-lugejasse ja järgige kuvatavaid juhendeid.
- **6.** Ühenduse tüübi kuvas Connection Type valige raadioside Wireless ja klõpsake valikut Next (Edasi).
- **7.** Tarkvara installi lõpetamiseks järgige kuvatavaid juhendeid.

#### **Lisaarvutid**

Installige printeri tarkvara kõikidesse arvutitesse, mis seda printerit kasutavad. Printeri tarkvara installimiseks teistesse võrguarvutitesse järgige ülalmainitud samme 5 kuni 7.

#### **Häälestuse lisavalikud**

Printeri konfigureerimiseks töötama muudes juhuvõrkudes kui tehase vaike **hp-häälestus (hpsetup)**, külastage HP veebilehte aadressil www.hp.com/support.

#### **802.11g**

Et olla ühilduv võimalikult laia valiku 802.11 seadmetega, kasutab printer juhuvõrgurežiimis vaikimisi funktsiooni 802.11b. Kui võrk koosneb vaid 802.11g seadmetest, konfigureerige printer võrgukasutamise optimeerimiseks kasutama režiimi 802.11g.

Juhuvõrku ühendatud printeri konfigureerimiseks kasutama režiimi 802.11g toimige järgmiselt.

- **1.** Avage printeriga ühendatud veebiserver (EWS). EWS-i avamise kohta vaadake elektroonilist juhendit.
- **2.** Kõlpsake võrgusakki Networking.
- **3.** Ühenduspäise Connections all klõpsake Wireless (802.11).
- **4.** Klõpsake sakki Advanced (Lisaseaded).
- **5.** Kerige veebilehe alaserva ja tühjendage märgistuskast In an ad hoc network use 802.11b behavior.
- **6.** Klõpsake nuppu Apply (Rakenda) ja sulgege EWS.

#### **Operatsioonisüsteemi Macintosh kasutajad**

#### **Juhuvõrk või arvutilt-arvutile**

- **1.** Kontrollige, et printer oleks sisse lülitatud ja ooterežiimis ning et sinine traadita ühenduse olekutuli põleks. Kui traadita ühenduse olekutuli ei põle:
	- **a.** Avage printeri ülakaas.
	- **b.** Vajutage kaks korda nuppu SES (kaks vajutust 3 sekundi jooksul). Traadita ühendus aktiveeritakse (ning traadita ühenduse olekutuli jääb põlema).
	- **c.** Sulgege printeri ülakaas.
- **2.** Kontrollige, et Airporti protokoll oleks sisse lülitatud. Airporti protokolli konfigureerimiseks avage System Preferences (Süsteemieelistused), topeltklõpsake valikut Network (Võrk) ning valige hüpikmenüüst Show (Näita) valik Airport.
- **3.** Sisestage printeri tarkvara CD-plaat arvuti CD-lugejasse ja topeltklõpsake töölaua CD-ikooni.
- **4.** Topeltklõpsake ikooni HP Deskjet 6980 installer ja järgige kuvatavaid juhendeid.

**5.** Ühenduse tüübi kuvas Connection Type valige raadiosidevõrk Wireless Network (802.11) ja klõpsake valikut Next (Edasi).

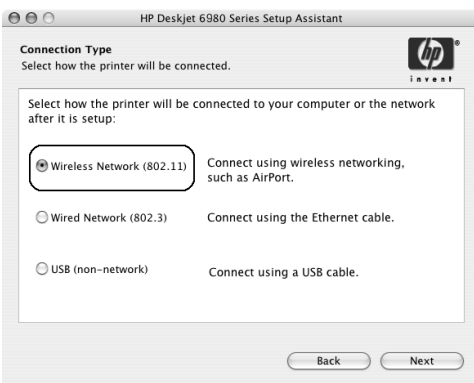

- **6.** Liikuge üle järgmiste kuvade ja leidke võrgus olev printer.
- **7.** Seadete kinnitamise või muutmise kuvas Confirm or Change Settings klõpsake seadete muutmise nuppu Change Settings.

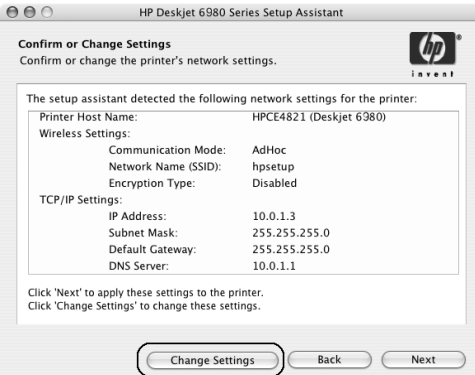

**8.** Seadete muutmise kuvas Change Settings klõpsake seadete muutmise nuppu Change Settings.

Avaneb printerisse ehitatud veebiserver (EWS).

- **9.** EWS-is klõpsake võrgusakki Networking.
- **10.** Ühenduspäise Connections all klõpsake Wireless (802.11).
- **11.** Raadiosideliidese kuvas Wireless (802.11) Interface klõpsake sakki Advanced (Lisaseaded).
- **12.** Sisestage raadiosidevõrgu raadiosideseaded, millega soovite printeri ühendada.
	- Võrgunime päise Network Name all sisestage kasti SSID võrgunimi, näiteks "Minu võrk".
	- Võrgunime päise all Network Settings:
		- valige juhuvõrk Ad Hoc;
		- valige kanalite hüpikloendist valik Channel;
		- sisestage võrgu raadioside turvaseaded.
- **13.** Pärast raadioside võrguseadete sisestamist klõpsake nuppu Apply (Rakenda) ning sulgege EWS.
- **14.** Kuvas Add Printer (Lisa printer) klõpsake valikut Open Print Center (Ava prindikeskus).

 $000$ 

deskjet 698

Printer Model: Auto Select

- **15.** Klõpsake valikut Add Printer (Lisa printer).
- **16.** Sõltuvalt kasutatavast Mac OS X versioonist toimige järgmiselt.

### Mac OS X 10.2.3 ja uuem

#### Mac OS X 10.2.3 ja vanem

AppleTalk<br>Directory Services

**IP Printing** Rendezvous<br>USB hp IP F

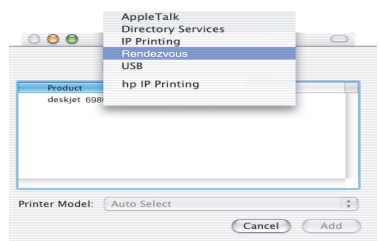

Valige valik Rendezvous (Bonjour versioonis Mac OS X 10.4).

Valige valik **HP IP Printing** ja seejärel klõpsake nuppu **Discover**.

 $\overline{\cdot}$ 

(Cancel) (Add)

- **17.** Valige printer ja klõpsake nuppu Add (Lisa).
- **18.** Sulgege aken Print Center (Prindikeskus).

Eesti

### Eesti

#### **Lisaarvutid**

Installige printeri tarkvara kõikidesse arvutitesse, mis seda printerit kasutavad.

- **1.** Sisestage printeri tarkvara CD-plaat arvuti CD-lugejasse ja topeltklõpsake töölaua CD-ikooni.
- **2.** Topeltklõpsake ikooni HP Deskjet 6980 installer ja järgige kuvatavaid juhendeid.
- **3.** Sulgege selle ilmumisel seeria HP Deskjet 6980 printeri häälestusabimees HP Deskjet 6980 series printer Setup Assistant.

Kuna printer on juba konfigureeritud, ei pea te häälestusabimeest kasutama.

**4.** Avage aken Print Center (Prindikeskus) ja järgige eelmise lõigu samme 14 kuni 18.

#### **802.11g**

Et olla ühilduv võimalikult laia valiku 802.11 seadmetega, kasutab printer juhuvõrgurežiimis vaikimisi funktsiooni 802.11b. Kui võrk koosneb vaid 802.11g seadmetest, konfigureerige printer võrgukasutamise optimeerimiseks kasutama režiimi 802.11g.

Et printerit juhuvõrgus olles konfigureerida kasutama režiimi 802.11g, toimige vastavalt lõigule "802.11g" leheküljel 14.

# Sāciet šeit

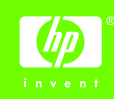

Lai uzstādītu aparatūru un pieslēgtu HP Deskjet printeri tīklam vai tieši datoram, izpildiet tālāk aprakstītās darbības. Ja uzstādīšanas laikā rodas savienojuma problēmas, skatiet tīkla rokasgrāmatas sadaļu "Troubleshooting a wireless connection" (Bezvadu savienojuma problēmu novēršana) vai "Troubleshooting an Ethernet connection" (Ethernet savienojuma problēmu novēršana).

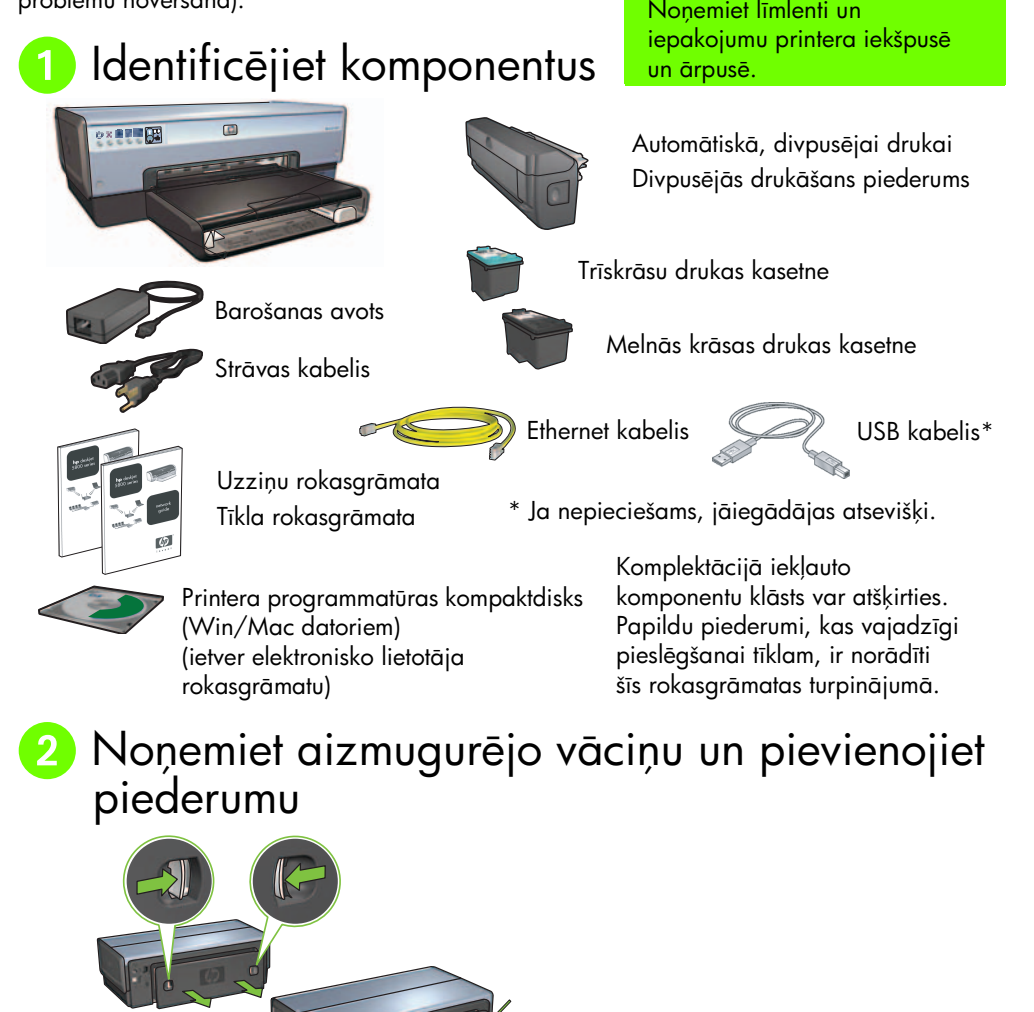

### 8 Pievienojiet printeri maiņstrāvas tīklam un ieslēdziet to

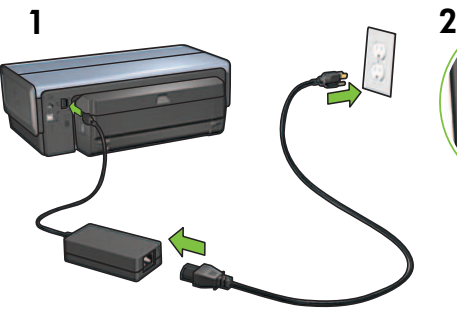

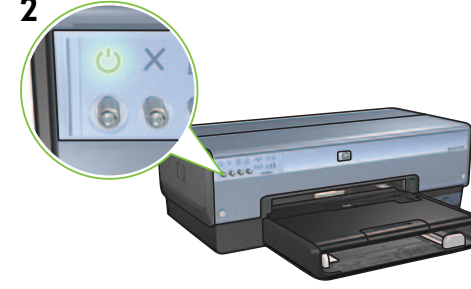

4 levietojiet papīru

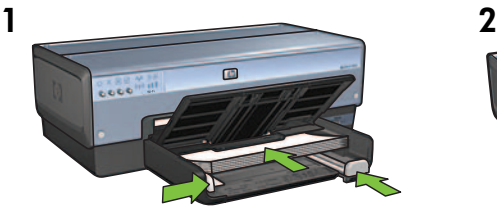

levietojiet baltu papīru.

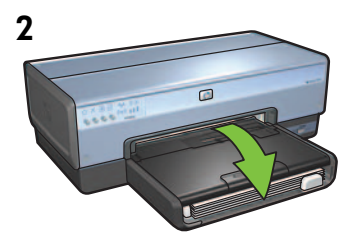

Nolaidiet tekni.

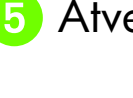

### 5 Atveriet vāku

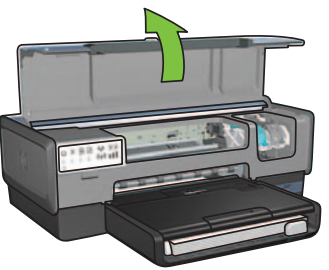

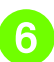

# 6 Noņemiet sarkanīgo lenti

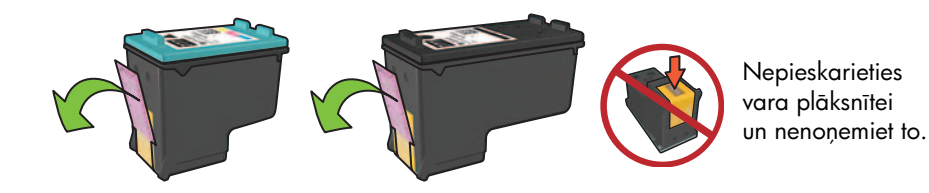

**7** levietojiet drukas kasetnes.

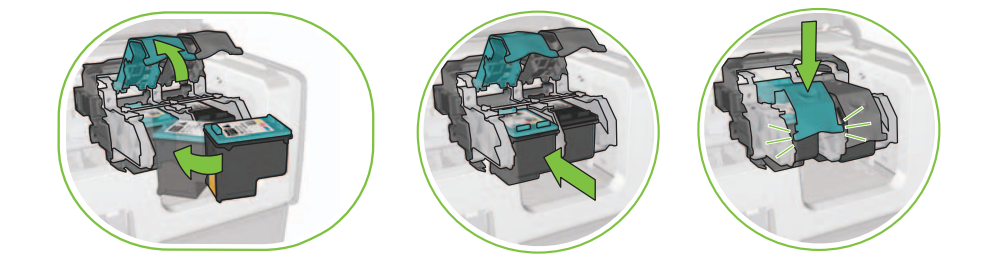

Lai ievietotu katru kasetni, paceliet ligzdas fiksatoru, ievietojiet drukas kasetni un pēc tam aizveriet fiksatoru.

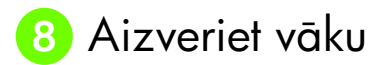

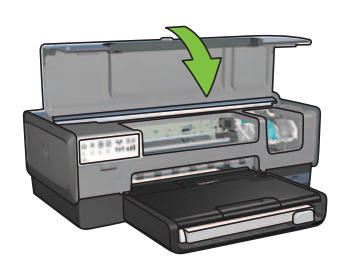

Pēc tam, kad ir ievietotas abas drukas kasetnes, aizveriet augšējo vāku.

Printeris automātiski veic jauno drukas kasetņu izlīdzināšanu.

# **9** Izvēlieties VIENU savienojuma veidu (A, B vai C)

**Piezīme.** Ja datortīklam ir uzstādīts nevis Windows XP, bet cits ugunsmūris, pirms printera pieslēgšanas tīklam izpildiet norādījumus, kas doti tīkla rokasgrāmatas sadaļā "Configuring the printer for a software firewall" (Printera konfiguršana darbam ar ugunsmūra programmatūru).

### A: Bezvadu (piekļuves punkta) savienojums

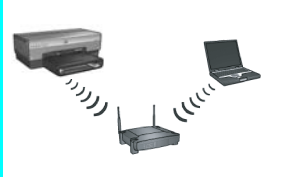

Izmantojiet šo savienojuma veidu, ja starp printeri un datortīklu vēlaties izveidot bezvadu (802.11b vai g) savienojumu.

Nepieciešams bezvadu centrmezgls vai piekļuves punkts\*.

Plašākus norādījumus par printera pieslēgšanu datortīklam, izmantojot bezvadu piekļuves punktu, skatiet sadaļā A 5. lpp.

\*Ja jums nav piekuves punkta, bet js vlaties pieslgt printeri datoram, skatiet "paša bezvadu tīkla iestatīšana" 12. lpp.

### B: Ethernet tīkls (fizisks savienojums)

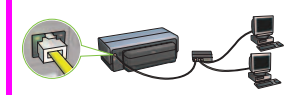

Izmantojiet šo savienojuma veidu, ja starp printeri un datortīklu vēlaties izveidot Ethernet kabeļa savienojumu.

Vajadzīgais aprīkojums: centrmezgls/maršrutētājs/komutators un Ethernet kabelis.

Plašākus norādījumus par printera pieslēgšanu datortīklam, izmantojot Ethernet savienojumu, skatiet sadaļā B 11. lpp.

### C: USB savienojums

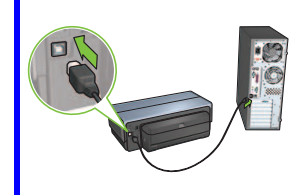

Izmantojiet šo savienojuma veidu, ja vēlaties printeri pieslēgt tieši kādam konkrētam datoram.

Vajadzīgais aprīkojums: USB kabelis.

Plašākus norādījumus par printera pieslēgšanu datortīklam, izmantojot USB savienojumu, skatiet sadaļā C 11. lpp.

### Sadaļa A. Bezvadu (piekļuves punkta) savienojums

### Izvēlieties VIENU paņēmienu bezvadu iestatījumu ievadīšanai

### A1 SecureEasySetup

Nepieciešams: piekļuves punkts ar SecureEasySetup tehnoloģiju un tīkls, kuram ir WPA drošības iestatījumi

Lai saņemtu norādījumus par SecureEasySetup, pārejiet pie sadaļas A1.

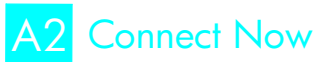

#### VAI

Nepieciešams: sistēma Windows XP, kurai uzstādīta 2. servisa pakotne, un USB zibatmiņas spraudnis, lai varētu izmantot Windows funkciju Connect Now

Lai saņemtu norādījumus par Connect Now, pārejiet pie sadaļas A2.

VAI

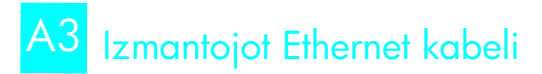

Ja piekļuves punkts neatbalsta ne SecureEasySetup tehnoloģiju, ne Connect Now funkcionalitāti, bezvadu savienojumu var izveidot manuāli.

Nepieciešams: Ethernet kabelis (izmanto, lai instalētu printera programmatūru un konfigurētu tā bezvadu iestatījumus, pirmoreiz instalējot to tīklā)

lestatīšanas laikā pierakstiet šādus bezvadu iestatījumus:

- tīkla nosaukums (sauc arī par SSID)
- WP/WPA paroles frāze vai paroles atslēga (ja nepieciešama)

Ja jums nav šādas informācijas, skatiet printera elektronisko lietotāja rokasgrāmatu vai dokumentāciju, kas iekļauta bezvadu piekļuves punkta komplektācijā.

#### Lai saņemtu norādījumus par manuālu savienojuma izveidi, pārejiet pie sadaļas A3.

#### Bezvadu: SecurityEasySetup A1

Lai izveidotu bezvadu tīkla savienojumu, izmantojot SecureEasySetup tehnoloģiju, izpildiet tālāk aprakstītās darbības:

1. Nospiediet maršrutētāja/piekļuves punkta pogu SecureEasySetup.

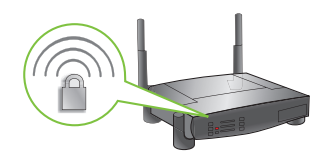

2. Paceliet printera vāku un nospiediet printera pogu SecureEasySetup.

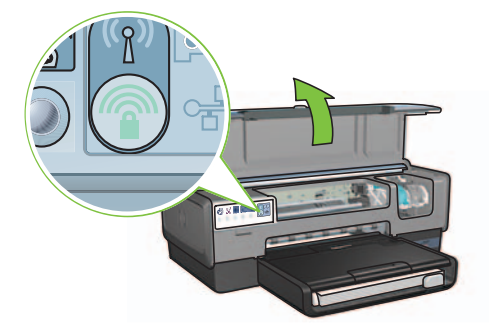

Tagad ir iestatīts tīkla nosaukums jeb "Pakalpojumu komplekta identifikators (Service Set Identifier - SSID)" un aktivizēta Wi-Fi aizsargātā piekļuve (WPA).

- 3. Aizveriet printera vāku.
- **4.** Ievietojiet printera programmatūras kompaktdisku datora CD-ROM diskdzinī un pēc tam izpildiet ekrānā redzamos norādījumus.
- 5. Logā Connection Type (Savienojuma veids) izvēlieties Wireless (Bezvadu) un pēc tam noklikškiniet uz Next (Tālāk).
- $\bm{6}.$  Lai pabeigtu programmatūras instalēšanu, izpildiet ekrānā redzamos norādījumus.

SecureEasySetup savienojums ir veiksmīgi izveidots, ja bezvadu tīkla stāvokļa indikators un tīkla indikators uz printera priekšējā paneļa pārstāj mirgot un deg nepārtraukti.

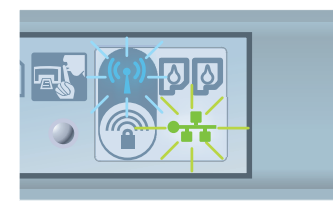

Ja tīklam ir pieslēgti vēl citi datori, kas izmantos šo printeri, izpildiet 12. lpp. sniegtos norādījumus, lai instalētu printera programmatūru pārējos datoros.

#### Bezvadu: Connect Now A2

Lai kontigurētu printeri lietošanai savā bezvadu tīklā, izmantojot Windows tunkciju Connect Now un USB spraudni, izpildiet tālāk norādītās darbības.

- **1.** Sistēmas Windows mapē **Control Panel** (Vadības panelis) noklikšķiniet uz **Wireless Network Setup Wizard** (Bezvadu tīkla iestatīšanas vednis). Izpildiet ekrānā redzamos norādījumus.
- $\, {\bf 2.} \quad$  Kad parādās attiecīgs uzaicinājums, ievadiet bezvadu tīkla nosaukumu un pēc tam izvēlieties vienu no šiem režīmiem:
	- izvēlieties automātisko režīmu, lai operētājsistēma Windows izveidotu iestatījumus;
	- izvēlieties manuālo režīmu, lai iestatījumus varētu izveidot pats.

**Piezīme.** Ja tīkla maršrutētājs neatbalsta Windows funkciju Connect Now, ir jāizvēlas manuālais režīms. Izvēloties manuālo režīmu, ir jāzina bezvadu tīkla drošības iestatījumi. Lai uzzinātu drošības iestatījumus, izmantojiet datora bezvadu tīkla kartes vai tīkla bezvadu piekļuves punkta (WAP) konfigurācijas utilītu.

- ${\bf 3.}$  Izpildiet ekrānā redzamos norādījumus, līdz parādās uzaicinājums noņemt datora USB spraudni.
- 4. leslēdziet printeri un ievietojiet USB spraudni USB portā uz tā priekšējā panela.

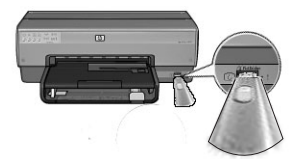

- **5.** Pagaidiet, līdz printera indikatori vienlaicīgi iedegas trīs reizes.
- **6.** Pievienojiet USB spraudni datoram un pēc tam izpildiet ekrānā redzamos norādījumus, lai izpildītu vedni Wireless Network Setup Wizard (Bezvadu tīkla iestatīšanas vednis).
- **7.** levietojiet printera programmatūras kompaktdisku datora CD-ROM diskdzinī un pēc tam izpildiet ekrānā redzamos norādījumus.
- 8. Logā Connection Type (Savienojuma veids) izvēlieties Wireless (Bezvadu) un pēc tam noklikšķiniet uz Next (Tālāk).
- **9.** Lai pabeigtu programmatūras instalēšanu, izpildiet ekrānā redzamos norādījumus.

Ja tīklam ir pieslēgti vēl citi datori, kas izmantos šo printeri, izpildiet 12. lpp. sniegtos norādījumus, lai instalētu printera programmatūru pārējos datoros.

# Bezvadu: izmantojot Ethernet kabeli A3

Izpildiet šos norādījumus, lai uz laiku pievienotu Ethernet kabeli un konfigurētu printeri darbam bezvadu tīklā:

**Piezīme.** Kad printeris ir konfigurēts bezvadu sakariem, iestatīšanas vednis uzaicina atvienot Ethernet kabeli.

1. Izmantojiet Ethernet kabeli, lai pievienotu printeri tīkla Ethernet pieslēgvietai, piemēram, brīvai Ethernet pieslēgvietai bezvadu piekļuves punktā (WAP), maršrutētājā, centrmezglā vai sienas kontaktligzdā.

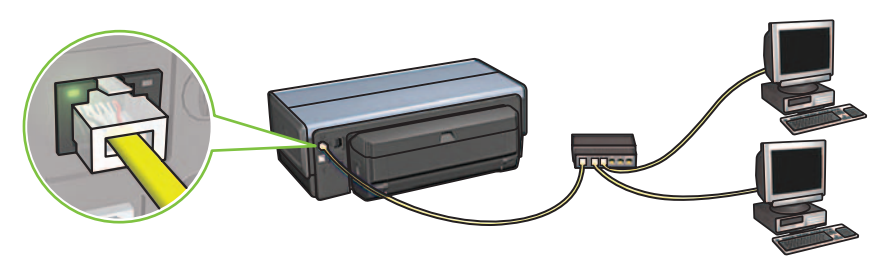

 $\, {\bf 2.} \quad$  Pārliecinieties, ka uz printera deg tīkla ikona. Ja tā nedeg, pārbaudiet kabeļu savienojumus.

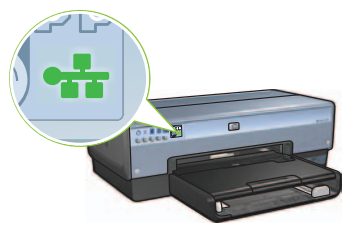

3. Instalējiet printera programmatūru.

#### Windows lietotājiem

- **a.** Ievietojiet printera programmatūras kompaktdisku datora CD-ROM diskdzinī un pēc tam izpildiet ekrānā redzamos norādījumus.
- b. Logā Connection Type (Savienojuma veids) izvēlieties Wireless (Bezvadu) un pēc tam noklikšķiniet uz Next (Tālāk).
- $\bm{\mathsf{c}}$ . Lai pabeigtu programmatūras instalēšanu, izpildiet ekrānā redzamos norādījumus.

#### Macintosh lietotājiem

- $\, {\bf a.} \,$  levietojiet printera programmatūras kompaktdisku datora CD-ROM diskdzinī un pēc tam veiciet dubultklikšķi uz kompaktdiska ikonas.
- **b.** Veiciet dubultklikšķi uz ikonas HP Deskjet 6980 installer (HP Deskjet 6980 instalēšanas programma) un pēc tam izpildiet ekrānā redzamos norādījumus.
- c. Logā Connection Type (Savienojuma veids) izvēlieties Wireless Network (802.11) (Bezvadu tīkls (802.11)) un pēc tam noklikšķiniet uz **Next** (Tālāk).
- **d.** Turpiniet izpildīt norādījumus, kas redzami vairākos logos tālāk, lai tīklā tiktu atrasts printeris.
- **e.** Logā **Confirm or Change Settings** (lestatījumu apstiprināšana vai maiņa) noklikšķiniet uz pogas **Change Settings** (Mainīt iestatījumus).

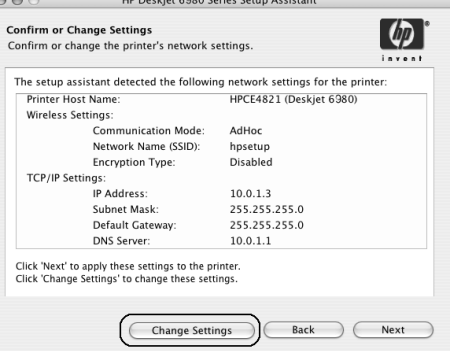

- **f.** Logā **Change Settings** (lestatījumu maiņa) noklikšķiniet uz pogas **Change Settings** (Mainīt iestatījumus). Tiek atvērts printera iegultā tīmekļa servera (embedded Web server — EWS) logs.
- **g.** EWS logā noklikšķiniet uz cilnes **Networking** (Tīklošana).
- h. Zem virsraksta Connections (Savienojumi) noklikšķiniet uz Wireless (802.11) (Bezvadu (802.11)).
- **i.** Logā **Wireless (802.11) Interface** (Bezvadu (802.11) interfeiss) noklikšķiniet uz pogas Start Wizard (Palaist vedni), lai palaistu bezvadu konfigurācijas vedni.

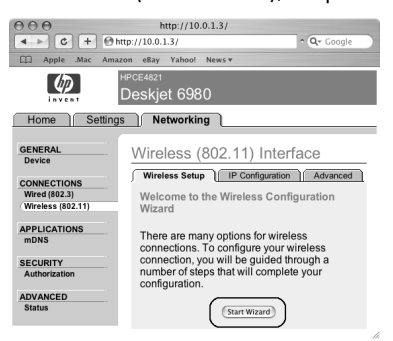

- **j.** Lai konfigurētu printera iestatījumus, izpildiet ekrānā redzamos norādījumus.
- **k.** Pēc tam, kad ir izpildīts vednis Wireless Configuration Wizard (Bezvadu konfigurācijas vednis), aizveriet EWS logu.
- **I.** Logā **Confirm or Change Settings** (Iestatījumu apstiprināšana vai maiņa) noklikšķiniet uz Next (Tālāk).
- m. Lai pabeigtu printera programmatūras instalēšanu, izpildiet ekrānā redzamos norādījumus.
- n. Logā Add Printer (Printera pievienošana) noklikškiniet uz Open Print Center (Atvērt drukas centru) (Mac OS X 10.2) vai **Open Printer Setup Utility** (Atvērt printera iestatījumu utilītu) (Mac OS X 10.3 vai jaunāka).
- o. Noklikšķiniet uz Add Printer (Pievienot printeri).
- **p.** Atkarībā no izmantojamās Mac OS X versijas veiciet vienu no šīm darbībām:

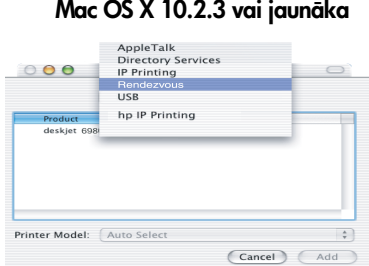

Izvēlieties Rendezvous (pārdēvēts par Bonjour operētājsistēmā Mac OS X 10.4).

#### Mac OS X 10.2.2 vai vecāka

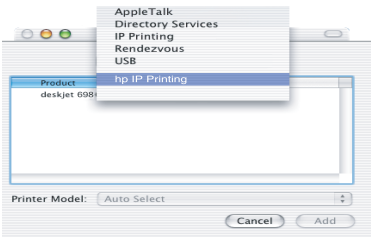

Izvēlieties HP IP Printing (HP IP drukāšana) un pēc tam noklikšķiniet uz pogas **Discover** (Atrast).

- q. Izvēlieties printeri un pēc tam noklikšķiniet uz pogas Add (Pievienot).
- r. Aizveriet logu Print Center (Drukas centrs) (sistēmā Mac OS X 10.2) vai Printer Setup **Utility** (Printera uzstādīšanas utilīta) (sistēmā Mac OS X 10.3 vai jaunākā).

Ja tīklam ir pieslēgti vēl citi datori, kas izmantos šo printeri, izpildiet 12. lpp. sniegtos norādījumus, lai instalētu printera programmatūru pārējos datoros.

### Sadaļa B. Ethernet tīkls (kabeļsavienojums)

1. Izmantojot Ethernet kabeli, pievienojiet printeri tīkla centrmezglam, komutatoram vai maršrutētājam.

**Piezīme.** Nevar vienlaikus izmantot tīkla kabeli un USB kabeli.

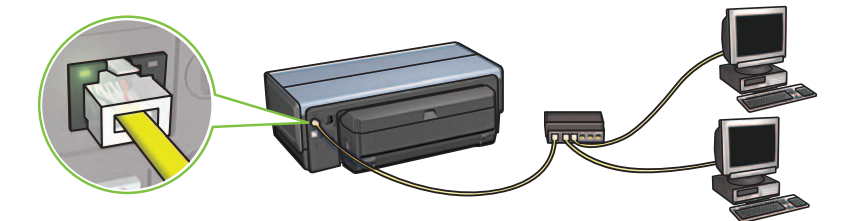

**2.** Pārliecinieties, vai deg printera tīkla ikona. Ja tā nedeg, pārbaudiet kabeļu savienojumus.

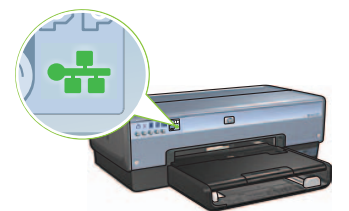

**3.** levietojiet printera programmatūras kompaktdisku datora CD-ROM diskdzinī un pēc tam izpildiet ekrānā redzamos norādījumus.

Lai konfigurētu citus datorus, pārejiet uz 12. lpp.

# Sadaļa C. USB savienojums

- 1. Pievienojiet printeri datoram, izmantojot USB kabeli. Pagaidiet, līdz ekrānā tiek atvērts vedna logs.
- **2.** levietojiet printera programmatūras kompaktdisku datora CD-ROM diskdzinī un pēc tam izpildiet ekrānā redzamos norādījumus.

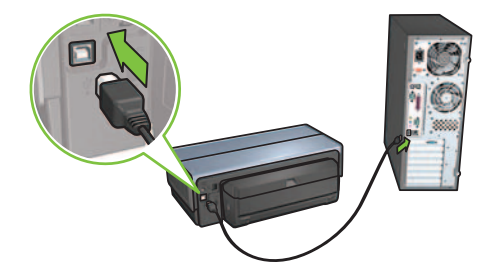

**Sistēmā Windows XP:** instalēšanas laikā pēc pieprasījuma izvēlieties hpfipna.inf.

# Programmatūras instalēšana citos datoros

Ja tīklam ir pieslēgti vēl citi datori, instalējiet printera programmatūru visos datoros, kas izmantos printeri. Izpildiet ekrānā redzamos norādījumus. Noteikti izvēlieties savienojumu starp tīklu un printeri (nevis starp datoru un tīklu). Izvēlieties **Wired** (Fizisks), ja printeris ir pieslēgts tīklam, izmantojot kabeli, vai **Wireless** (Bezvadu), ja printeris ir pieslēgts tīklam, izmantojot bezvadu savienojumu.

Kad printeris ir iestatīts darbam tīklā un tīklam tiek pieslēgti papildu datori, printeris nav jākonfigurē no jauna. Bezvadu savienojuma instalēšanas laikā programmatūra nosaka esošā tīkla SSID (tīkla nosaukumu).

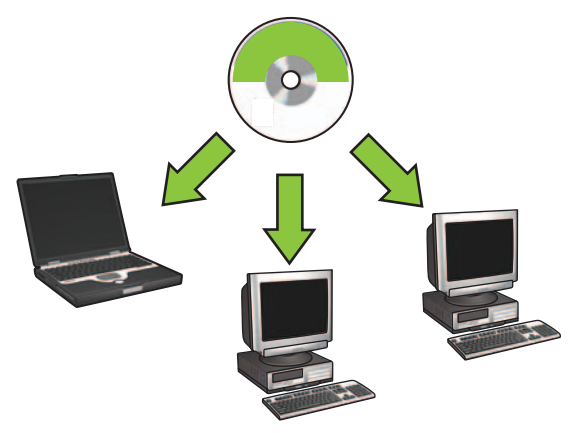

# lpaša bezvadu tīkla iestatīšana

lpašs bezvadu tīkls ir tiešs bezvadu savienojums starp datoru un printeri, neizmantojot centrmezglu vai maršrutētāju. Tas nav drošs un nav savienots ne ar vienu citu esošu tīklu. lpašos savienojumus dažreiz lieto, lai konfigurētu printeri lietošanai bezvadu tīklā, un šādu savienojumu var lietot, ja nav izveidots neviens cits bezvadu tīkls.

lerīcēm īpašajā bezvadu tīklā ir:

- jābūt saderīgām ar standartu 802.11b (ieskaitot 802.11g ierīces);
- jābūt **ad hoc** (īpašajam) sakaru režīmam;
- $\bullet$  jābūt vienādam tīkla nosaukumam (SSID);
- jāatrodas vienā apakštīklā;
- jāatrodas vienā kanālā;
- jābūt vienādiem bezvadu drošības iestatījumiem.

Izpildiet šajos punktos aprakstītās darbības, lai pieslēgtu datoram printeri, izmantojot izgatavotāja standarta ad hoc (īpašos) tīkla iestatījumus:

Windows lietotājiem

- 1. Pārliecinieties, vai printeris ir ieslēgts un atrodas gaidstāvē. Jābūt izgaismotam indikatoram Wireless Status (Bezvadu statuss). Ja indikators Wireless Status (Bezvadu statuss) nav izgaismots:
	- **a.** atveriet printera augšējo vāku;
	- **b.** divreiz nospiediet pogu **SES** (divi spiedieni 3 sekunžu laikā). Tiek ieslēgts bezvadu radio (un iedegts indikators Wireless Status (Bezvadu statuss));
	- c. aizveriet augšējo vāku.
- **2.** Meklējiet ad hoc (īpašo) bezvadu tīklu, kuram ir nosaukums **hpsetup**, un pieslēdzieties tam. Informāciju par bezvadu tīkla meklēšanu un pieslēgšanos šādam tīklam skatiet datora vai bezvadu kartes komplektācijā iekļautajā dokumentācijā..
- 3. Pagaidiet divas minūtes, līdz printerim tiek piešķirta IP adrese, pēc tam nospiediet pogu HP Report, lai izdrukātu HP atskaites lapu.

**Piezīme:** TPēc IP adreses saņemšanas iedegas indikators Network (Tīkls).

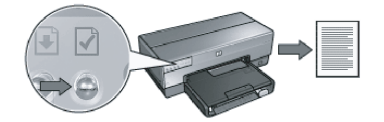

- **4.** HP atskaites lapā pārliecinieties, vai iestatījumi ir šādi:
	- tīkla nosaukums (SSID) ir **hpsetup**;
	- sakaru režīms ir **ad hoc**;
	- apakštīkla maska un kanāls ir tāds pats kā jūsu bezvadu tīklam;
	- IP adrese ir *kda cita adrese, nevis* 0.0.0.0

Ja kāds no šiem apgalvojumiem nav patiess, atkārtojiet 1.-3. darbību.

- **5.** levietojiet printera programmatūras kompaktdisku datora CD-ROM diskdzinī un pēc tam izpildiet ekrānā redzamos norādījumus.
- 6. Logā Connection Type (Savienojuma veids) izvēlieties Wireless (Bezvadu) un pēc tam noklikškiniet uz Next (Tālāk).
- $\rm 7.~\;$  Lai pabeigtu programmatūras instalēšanu, izpildiet ekrānā redzamos norādījumus.

#### Papildu datori

Printera programmatūra ir jāinstalē visos datoros, kas izmantos printeri. Lai instalētu printera programmatūru citos tīklam pieslēgtos datoros, izpildiet 5.–7. darbību, kā aprakstīts iepriekš.

#### lpašā uzstādīšana

Norādījumus par to, kā konfigurēt printeri lietošanai ad hoc (īpašajos) tīklos, izņemot izgatavotāja standartiestatījumu tīklā **hpsetup**, skatiet HP Web vietā **www.hp.com/support**.

#### 802.11g

Ad hoc (īpašajā) režīmā printera standartiestatījums ir 802.11b, lai tas būtu saderīgs ar iespējami plašāku 802.11 ierīču klāstu. Ja tīklā ir saslēgtas tikai 802.11g ierīces, ieteicams konfigurēt printeri darbībai 802.11g režīmā, lai optimizētu tīkla darbību.

Lai kontigurētu printeri darbībai 802.11g režīmā, kad tas ir savienots ar ad hoc (īpašo) tīklu, izpildiet tālāk aprakstītās darbības.

- **1.** Atveriet printera iegultā tīmekļa servera (embedded Web server EWS) logu. Informācijai par to, kā atvērt EWS logu, skatiet tīkla rokasgrāmatā.
- **2.** Noklikšķiniet uz cilnes **Networking** (Tīklošana).
- 3. Zem virsraksta Connections (Savienojumi) noklikšķiniet uz Wireless (802.11) (Bezvadu (802.11)).
- 4. Noklikšķiniet uz cilnes Advanced (Papildus).
- **5.** Ritiniet līdz Web lapas beigām un noņemiet atzīmi no izvēles rūtiņas **In an ad hoc network use 802.11b behavior** (Ad hoc tīklā lietot 802.11b režīmu).
- 6. Noklikškiniet uz pogas Apply (Lietot) un pēc tam aizveriet EWS logu.

#### Macintosh lietotājiem

#### Ad hoc jeb "no datora uz datoru"

- Pārliecinieties, vai printeris ir ieslēgts un atrodas gaidstāvē. Jābūt izgaismotam indikatoram Wireless Status (Bezvadu statuss). Ja indikators Wireless Status (Bezvadu statuss) nav izgaismots:
	- a. atveriet printera augšējo vāku;
	- b. divreiz nospiediet pogu SES (divi spiedieni 3 sekunžu laikā). Tiek ieslēgts bezvadu radio (un iedegts indikators Wireless Status (Bezvadu statuss));
	- c. aizveriet augšējo vāku.
- 2. Pārliecinieties, vai ir ieslēgts protokols Airport. Lai konfigurētu protokolu Airport, atveriet sadaļu **System Preferences** (Sistēmas preferences), veiciet dubultklikšķi uz **Network** (Tīkls) un pēc tam uznirstošajā izvēlnē **Show** (Rādīt) izvēlieties **Airport**.
- **3.** levietojiet printera programmatūras kompaktdisku datora CD-ROM diskdzinī un pēc tam veiciet dubultklikšķi uz kompaktdiska ikonas.
- 4. Veiciet dubultklikšķi uz ikonas HP Deskjet 6980 installer (HP Deskjet 6980 instalēšanas programma) un pēc tam izpildiet ekrānā redzamos norādījumus.

5. Logā Connection Type (Savienojuma veids) izvēlieties Wireless Network (802.11) (Bezvadu tīkls (802.11)) un pēc tam noklikšķiniet uz **Next** (Tālāk).

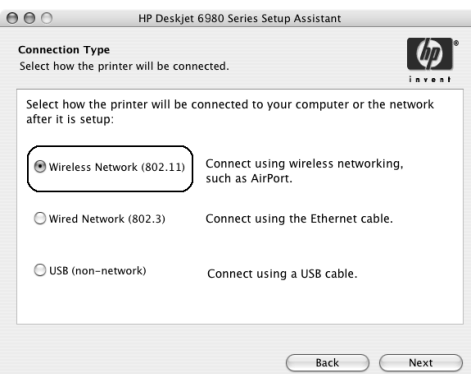

- **6.** Turpiniet izpildīt norādījumus, kas redzami vairākos logos tālāk, lai tīklā atrastu printeri.
- **7.** Logā **Confirm or Change Settings** (lestatījumu apstiprināšana vai maiņa) noklikšķiniet uz

pogas **Change Settings** (Mainīt iestatījumus).

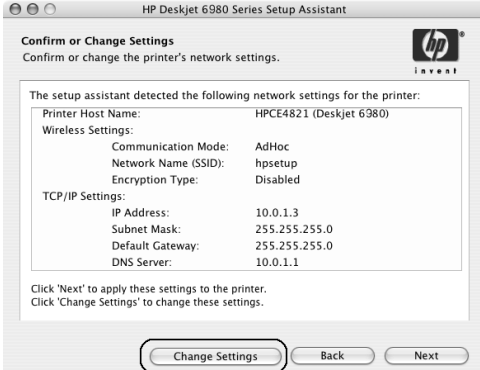

**8.** Logā **Change Settings** (lestatījumu maiņa) noklikšķiniet uz pogas **Change Settings** (Mainīt iestatījumus).

Tiek atvērts printera iegultā tīmekļa servera (embedded Web server — EWS) logs.

- **9.** EWS logā noklikšķiniet uz cilnes **Networking** (Tīklošana).
- 10. Zem virsraksta Connections (Savienojumi) noklikšķiniet uz Wireless (802.11) (Bezvadu (802.11)).
- 11. Logā Wireless (802.11) Interface (Bezvadu (802.11) interfeiss) noklikšķiniet uz cilnes Advanced (Papildus).
- 12. Atveriet tā bezvadu tīkla bezvadu tīkla iestatījumus, kuram vēlaties pievienot printeri:
	- Zem virsraksta **Network Name** (Tīkla nosaukums) ievadiet tīkla nosaukumu (piemēram, "MansTikls") lodziņā SSID.
	- Zem virsraksta **Network Settings** (Tīkla iestatījumi):
		- izvēlieties Ad Hoc;
		- izvēlieties kanālu no uznirstošā saraksta Channel (Kanāls);
		- ievadiet tīkla bezvadu drošības iestatījumus.
- **13.** Pēc tam, kad ir ievadīti bezvadu tīkla iestatījumi, noklikšķiniet uz pogas **Apply** (Lietot) un pēc tam aizveriet logu EWS.

 $000$ 

deskiet 698

Printer Model: Auto Select

- 14. Logā Add Printer (Printera pievienošana) noklikšķiniet uz Open Print Center (Atvērt drukas centru).
- 15. Noklikšķiniet uz Add Printer (Pievienot printeri).
- 16. Atkarībā no izmantojamās Mac OS X versijas veiciet vienu no šīm darbībām:

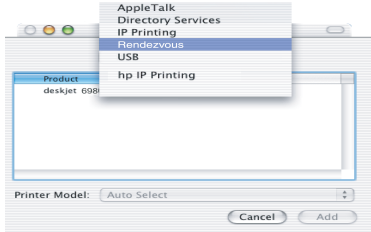

Izvēlieties Rendezvous (pārdēvēts par **Bonjour** operētājsistēmā

Mac OS X 10.4).

#### Mac OS X 10.2.3 vai jaunāka

#### Izvēlieties HP IP Printing (HP IP drukāšana) un pēc tam noklikšķiniet uz pogas Discover (Atrast).

(Cancel) Add

Mac OS X 10.2.2 vai vecāka

AppleTalk<br>Directory Services<br>IP Printing<br>Rendezvous<br>USB

hp IP

- 17. Izvēlieties printeri un pēc tam noklikšķiniet uz pogas Add (Pievienot).
- 18. Aizveriet loqu Print Center (Drukas centrs).
#### Papildu datori

Izpildiet šajos punktos aprakstītās darbības, lai instalētu printera programmatūru visos datoros, kuri izmantos printeri.

- 1. levietojiet printera programmatūras kompaktdisku datora CD-ROM diskdzinī un pēc tam veiciet dubultklikšķi uz kompaktdiska ikonas.
- 2. Veiciet dubultklikšķi uz ikonas HP Deskjet 6980 installer (HP Deskjet 6980 instalēšanas programma) un pēc tam izpildiet ekrānā redzamos norādījumus.
- 3. Aizveriet logu HP Deskjet 6980 series printer Setup Assistant (HP Deskjet 6980 sērijas printeru iestatīšanas palīgs), kad tas tiek atvērts.

Tā kā printeris jau ir kontigurēts darbam tīklā, šis uzstādīšanas palīgs nav nepieciešams.

4. Atveriet logu Print Center (Drukas centrs) un pēc tam izpildiet iepriekšējās sadaļas 14.–18. darbību.

#### 802.11g

Ad hoc (īpašajā) režīmā printera standartiestatījums ir 802.11b, lai tas būtu saderīgs ar iespējami plašāku 802.11 ierīču klāstu. Ja tīklā ir saslēgtas tikai 802.11g ierīces, ieteicams kontigurēt printeri darbībai 802.11g režīmā, lai optimizētu tīkla darbību.

Lai konfigurētu printeri darbībai 802.11g režīmā, kad tas ir pievienots ad hoc (īpašajam) tīklam, izpildiet darbības, kas norādītas sadaļā "802.11g" 14. lpp.

# Pradėkite čia

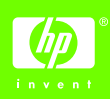

Vykdykite šiuos punktus techninės įrangos sąrankai atlikti ir "HP Deskjet" spausdintuvui prijungti prie tinklo ar tiesiogiai prie jūsų kompiuterio. Jei sgrankos metu susidursite su problemomis, žr. tinklo vadovo skyrių "Belaidžio ryšio trikčių šalinimas" arba "Ethernet" ryšio trikčių šalinimas".

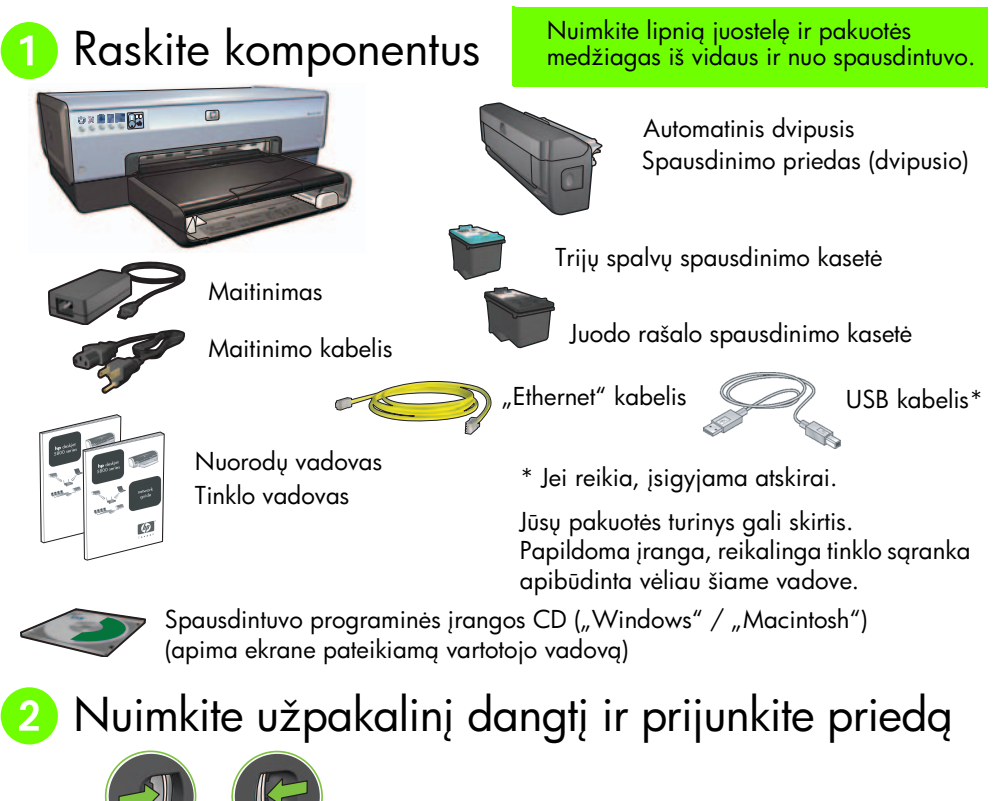

Lietuviškai

# 8 Prijunkite ir įjunkite spausdintuvą

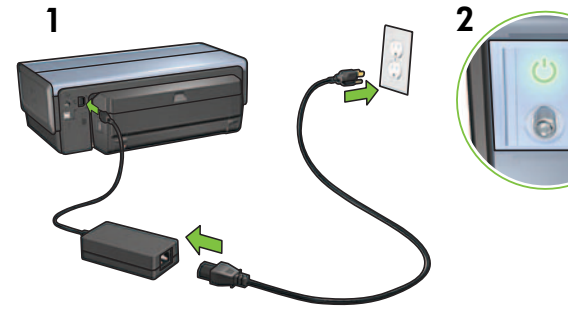

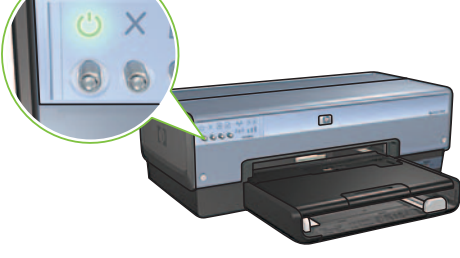

4 Įdėkite popieriaus

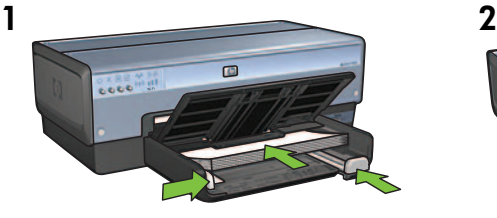

Įdėkite balto popieriaus.

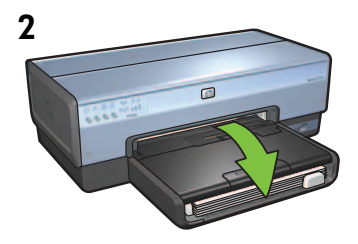

Nuleiskite dėklą.

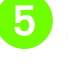

**5** Atverkite dangtį

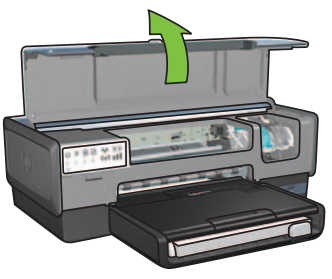

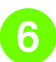

# 6 Nuimkite rausvą lipnią juostelę

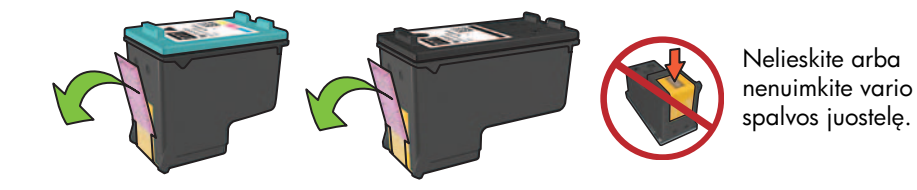

**7** Įstatykite spausdinimo kasetes

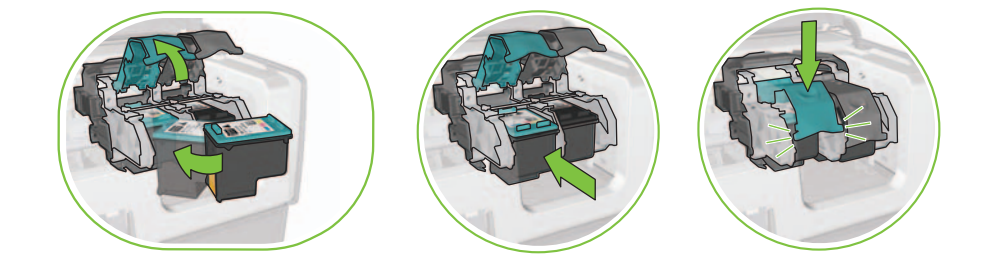

Kiekvienai kasetei pakelkite lizdo skląstį, įstatykite spausdinimo kasetę, tada užspauskite lizdo skląstį.

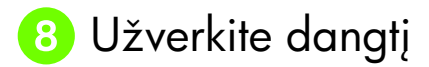

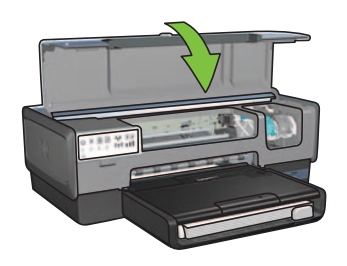

Įstatę abi spausdinimo kasetes užverkite viršutinį dangtį.

Spausdintuvas automatiškai išlygiuos naujas spausdinimo kasetes.

# **9** Pasirinkite VIENA ryšio tipg (A, B arba C)

Pastaba: jei naudojate kitą užkardą nei "Windows XP", prieš jungdami spausdintuvą prie tinklo įvykdykite instrukcijas, pateikiamas tinklo vadovo skyriuje "Spausdintuvo konfigūravimas programinės įrangos užkardai".

## A: Belaidis ryšys (prieigos taškas)

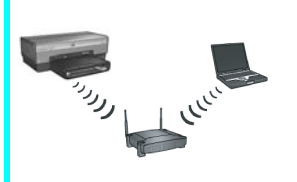

Naudokite šį ryšio tipą, jei norite tarp spausdintuvo ir savo tinklo sukurti belaidi (802.11b ar q) ryši.

Reikalingas belaidis šakotuvas arba prieigos taškas.\*

Belaidžio prieigos taško sarankos instrukcijos pateikiamos A skyriuje, p. 5.

\*Jei neturite prieigos taško, tačiau norite prijungti savo kompiuterį prie spausdintuvo, žr. "Belaidė "ad hoc" tinklo sgranka" p. 12.

# B: "Ethernet" (laidinis) tinklas

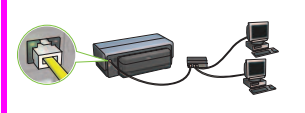

Naudokite šį ryšio tipą, jei norite spausdintuvą ir tinklą sujungti "Ethernet" kabeliu.

Reikalinga įranga: šakotuvas / maršrutizatorius / koncentratorius ir "Ethernet" kabelis.

"Ethernet" ryšio instrukcijos pateikiamos B skyriuje, p. 11.

## C: USB ryšys

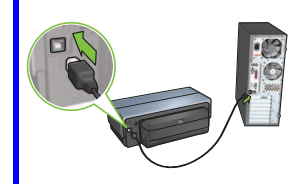

Jei norite spausdintuva prijungti tiesiogiai prie vieno kompiuterio, naudokite šį ryšio tipą.

Reikalinga jranga: USB kabelis.

USB ryšio instrukcijos pateikiamos C skyriuje, p. 11.

## A skyrius. Belaidis tinklas (prieigos taškas)

## Pasirinkite VIENĄ metodą belaidėms nuostatoms įvesti

## A1 "SecureEasySetup"

Reikalinga: prieigos taškas su "SecureEasySetup" ir tinklas, nustatytas dirbti pagal WPA saugg

#### "SecureEasySetup" instrukcijos pateikiamos A1 skyriuje.

ARBA

## A2 "Connect Now"

Reikalinga: "Windows XP Service Pack 2" ir USB kištukinė atmintinė, norint pasinaudoti "Windows Connect Now" ypatybe

#### "Connect Now" instrukcijos pateikiamos A2 skyriuje.

#### ARBA

#### "Ethernet" kabelio naudojimas A3

Jūsų prieigos taškas neturi "SecureEasySetup" arba "Connect Now" ypatybės. Belaidžio ryšio sgranką galite atlikti rankiniu būdu.

Reikalinga: "Ethernet" kabelis (naudojamas laikinai, diegiant spausdintuvo programinę iranga ir konfigūruojant jo belaides nuostatas pirmojo tinklo diegimo metu)

Sgrankos metu nusirašykite šias belaides nuostatas:

- Tinklo pavadinimas (taip pat vadinamas SSID)
- WEP/WPA slaptažodis arba slaptažodis (jei reikia)

Jei neturite šios informacijos, žr. ekrane pateikiamą vartotojo vadovą arba belaidės prieigos taško dokumentaciją.

Rankinio ryšio sąrankos instrukcijos pateikiamos A3 skyriuje.

#### Belaidis: "SecurityEasySetup" A1

Įvykdykite šiuos punktus belaidžio tinklo ryšio sąrankai su "SecureEasySetup" atlikti:

1. Paspauskite maršrutizatoriaus / prieigos taško mygtuką "SecureEasySetup".

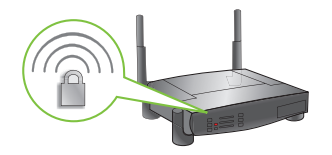

2. Pakelkite spausdintuvo dangti ir paspauskite spausdintuvo mygtuka "SecureEasySetup".

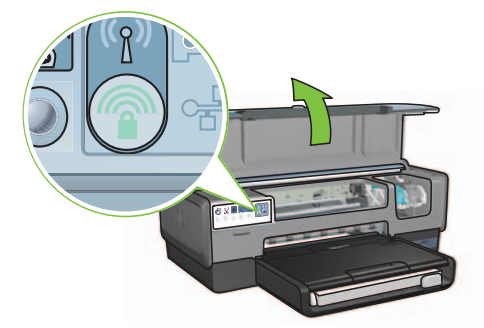

Tinklo pavadinimas arba paslaugos rinkinio identifikatorius (SSID) yra nustatytas, "Wi-Fi" saugoma prieiga (WPA) sauga jungta.

- 3. Užverkite spausdintuvo dangti.
- 4. -Įdėkite spausdintuvo programinės įrangos CD į kompiuterio diskų įtaisą ir vykdykite ekrane pateikiamas instrukcijas.
- 5. Connection Type (ryšio tipas) ekrane pasirinkite Wireless (belaidis), tada spustelėkite Next (kitas).
- 6. Programinės įrangos diegimui baigti įvykdykite ekrane pateikiamas instrukcijas.

"SecureEasySetup" ryšys įrengtas sėkmingai, kai spausdintuvo "Wireless Status" (belaidė būsena) ir "Network (tinklas) lemputės nustoja bliksėti ir ima švytėti nuolat.

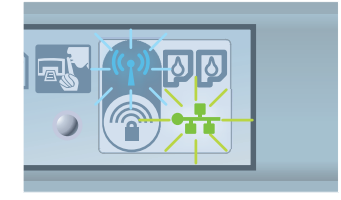

Jei tinkle turite papildomų kompiuterių, kurie naudosis spausdintuvu, kiekviename kompiuteryje jvykdykite p. 12 pateikiamas instrukcijas spausdintuvo programinei įrangai įdiegti.

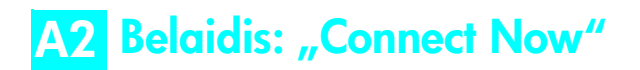

Vykdykite šiuos punktus, kad pasinaudotumėte "Windows Connect Now" ypatybe ir kad USB atmintinė sukonfigūruotų spausdintuvą jūsų belaidžiam tinklui:

- 1. "Windows" Control Panel (valdymo skydelis), spustelėkite Wireless Network Setup Wizard (belaidžio tinklo sarankos vediklis). Vykdykite ekrane pateikiamas instrukcijas.
- 2. Kai būsite paraginti, įveskite belaidžio tinklo pavadinimą ir atlikite vieną iš šių užduočiu:
	- Jei norite, kad sistema "Windows" sukurtų nuostatas, parinkite automatinę parinktį.
	- Jei norite nuostatas sukurti pats, parinkite rankinę parinkti.

Pastaba: jei tinklo maršrutizatorius neturi "Windows Connect Now" ypatybės, turite pasirinkti rankinę parinktj. Jei pasirinksite rankinę parinktj, turėsite įvesti belaidžio tinklo saugos nuostatas. Žr. kompiuterio belaidžio tinklo plokštės ar tinklo belaidės prieigos taško (WAP) konfigūracijos paslaugų programą, kurioje gali būti pateiktos saugos nuostatos.

- 3. Vykdykite ekrane pateikiamas instrukcijas, kol būsite paraginti ištraukti iš kompiuterio USB atmintine.
- **4.** Įjunkite spausdintuvą, įkiškite USB atmintinę į priekinį spausdintuvo USB lizdą.

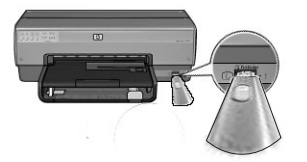

- 5. Palaukite, kol spausdintuvo lemputės tuo pačiu metu subliksės tris kartus.
- **6.** Įkiškite USB atmintinę į kompiuterį ir vykdykite ekrane pateikiamas instrukcijas belaidžio tinklo sgrankos vedikliui užbaigti.
- 7. ldėkite spausdintuvo programinės irangos CD i kompiuterio disku itaisą ir vykdykite ekrane pateikiamas instrukcijas.
- 8. Connection Type (ryšio tipas) ekrane pasirinkite Wireless (belaidis) ir spustelėkite Next (kitas).
- 9. Programinės įrangos diegimui baigti įvykdykite ekrane pateikiamas instrukcijas.

Jei tinkle turite papildomų kompiuterių, kurie naudosis spausdintuvu, kiekviename kompiuteryje jvykdykite p. 12 pateikiamas instrukcijas spausdintuvo programinei įrangai įdiegti.

# A3 Belaidis: "Ethernet" kabelio naudojimas

Įvykdykite šiuos punktus, kad laikinai prijungtumėte "Ethernet" kabelį spausdintuvo belaidžio tinklo konfigūracijai atlikti:

Pastaba: sukonfigūravus spausdintuvą darbui su belaidžiu tinklu, sgrankos vediklis paragins ištraukti kabel.

1. Naudokite "Ethernet" kabeli spausdintuvui prie tinklo "Ethernet" lizdo prijungti, pvz., prie laisvo belaidės prieigos taško (WAP), maršrutizatoriaus, šakotuvo ar sieninio kompiuterių tinklo lizdo.

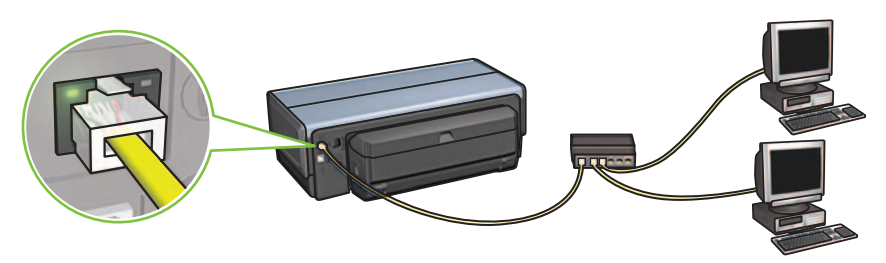

2. Jsitikinkite, kad tinklo piktograma švyti. Jei ne, patikrinkite jungtis.

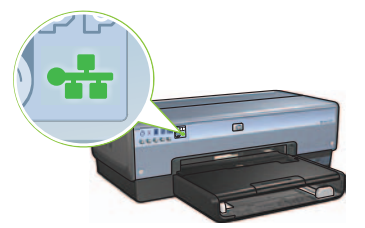

3. Jdiekite spausdintuvo programinę įrangą.

#### "Windows" vartotojams

- **a.** Įdėkite spausdintuvo programinės įrangos CD į kompiuterio diskų įtaisą ir vykdykite ekrane pateikiamas instrukcijas.
- **b. Connection Type** (ryšio tipas) ekrane pasirinkite **Wireless** (belaidis), tada spustelėkite Next (kitas).
- **c.** Programinės įrangos diegimui baigti įvykdykite ekrane pateikiamas instrukcijas.

#### "Macintosh" vartotojams

- **a.** Įdėkite spausdintuvo programinės įrangos CD į kompiuterio diskų įtaisą ir du kartus spustelėkite CD piktogramą, esančią darbalaukyje.
- **b.** Du kartus spustelėkite piktogramą **HP Deskjet 6980 installer** ("HP Deskejet 6980" diegimo programa) ir vykdykite ekrane pateikiamas instrukcijas.
- c. Connection Type (ryšio tipas) ekrane pasirinkite Wireless Network (802.11) (belaidis tinklas (802.11)) ir spustelėkite **Next** (kitas).
- **d.** Pereikite per kitus kelis ekranus, kad tinkle rastumėte spausdintuvą.
- **e. Confirm or Change Settings** (patvirtinti arba pakeisti nuostatas) ekrane spustelėkite mygtuką **Change Settings** (nuostatų keitimas).

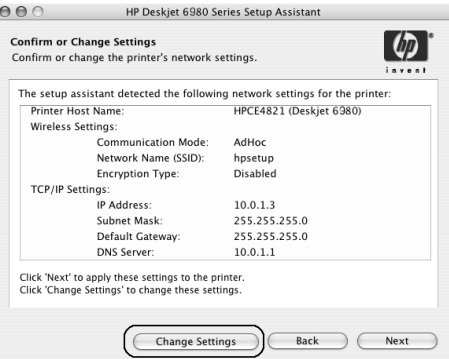

- **f. Change Settings** (nuostatų keitimas) ekrane spustelėkite mygtuką **Change Settings** (nuostatų keitimas). Atsivers integruotasis spausdintuvo tinklo serveris (EWS).
- **g.** EWS viduje spustelėkite skirtuką **Networking** (darbas tinkle).
- **h.** Ties antrašte **Connections** (ryšiai) spustelėkite **Wireless (802.11)** (belaidis (802.11)).
- **i. Wireless (802.11) Interface** (belaidė sąsaja (802.11)) ekrane spustelėkite mygtuką Start Wizard (paleisti vedikli) ir paleiskite belaidžio konfigūravimo vedikli.

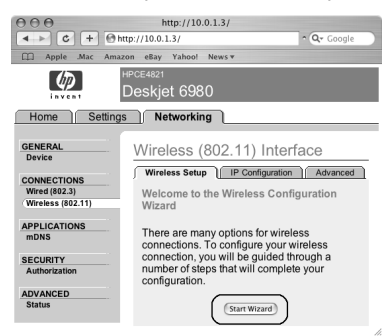

Lietuviškai

- **j.** Spausdintuvo konfigūracijai baigti įvykdykite ekrane pateikiamas instrukcijas.
- **k.** Baigę Wireless Configuration Wizard (belaidės konfigūracijos vediklį), užverkite EWS.
- **l.** Confirm or Change Settings (patvirtinti ar keisti nuostatas) ekrane spustelėkite Next (kitas).
- m. Spausdintuvo programinės įrangos diegimui baigti įvykdykite ekrane pateikiamas instrukcijas.
- n. Add Printer (prideti spausdintuvg) ekrane spustelekite Open Print Center (atverti spausdintuvy centrg, "Mac OS X 10.2") arba Open Printer Setup Utility (atverti spausdintuvo sąrankos paslaugų programą, "Mac OS X 10.3" ar naujesnę).
- o. Spustelėkite Add Printer (pridėti spausdintuva).
- p. Atlikite vieną iš šių veiksmų priklausomai nuo naudojamos "Mac OS X" versijos:

 $000$ 

#### AppleTalk<br>Directory Services<br>IP Printing  $000$ USR hn IP Printing Printer Model: Auto Select  $\hat{z}$ (Cancel) (Add)

"Mac OS X 10.2.3" ir naujesnės

Pasirinkite Rendezvous (susitikimas, Mac OS X 10.4 versijoje pervadinta j **Bonjour** (sveiki)).

Pasirinkite HP IP Printing (HP IP spausdinimas) ir spustelėkite mygtuka **Discover** (atskleisti).

 $\ddot{\phantom{0}}$ 

(Cancel) (Add)

- q. Pasirinkite spausdintuvą ir spustelėkite mygtuką Add (pridėti).
- r. Užverkite Print Center (Mac OS X 10.2) (spausdinimo centra, "Mac OS X 10.2") arba **Printer Setup Utility** (Mac OS X 10.3 or later) (spausdintuvo sąrankos paslaugų programa, "Mac OS X 10.3" ar naujesnė).

Jei tinkle turite papildomų kompiuterių, kurie naudosis spausdintuvu, kiekviename kompiuteryje jvykdykite p. 12 pateikiamas instrukcijas spausdintuvo programinei įrangai įdiegti.

#### "Mac OS X 10.2.2" ir senesnės

hp IP

Printer Model: Auto Select

AppleTalk<br>Directory Services<br>IP Printing<br>Rendezvous<br>USB

# B skyrius. "Ethernet" (laidinis) tinklas

1. Spausdintuvui prie tinklo šakotuvo, koncentratoriaus ar maršrutizatoriaus prijungti naudokite "Ethernet" kabelj.

Pastaba: tinklo kabelis ir USB kabelis negali būti naudojami tuo pat metu.

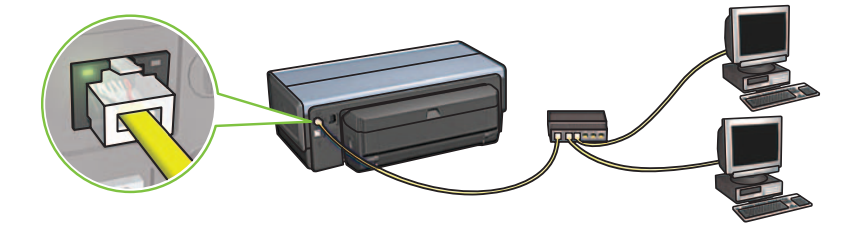

2. Įsitikinkite, kad tinklo piktograma švyti. Jei ne, patikrinkite jungtis.

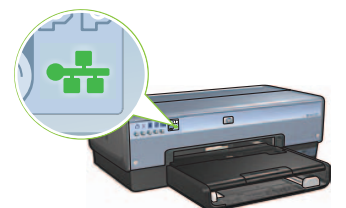

 ${\bf 3.}$  Įdėkite spausdintuvo programinės įrangos CD į kompiuterio diskų įtaisą ir vykdykite ekrane pateikiamas instrukcijas.

Eikite į puslapį 12 papildomų kompiuterių sarankai atlikti.

## C skyrius. USB ryšys

- 1. USB kabeliu prijunkite spausdintuvą prie kompiuterio. Palaukite, kol pasirodys vediklio ekranas.
- **2.** Įdėkite spausdintuvo programinės įrangos CD į kompiuterio diskų įtaisą ir vykdykite ekrane pateikiamas instrukcijas.

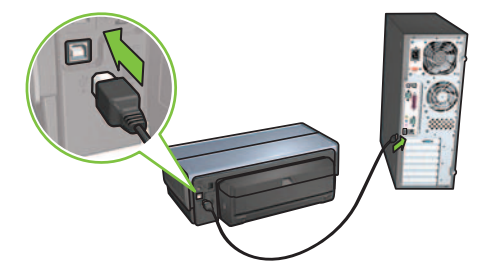

Windows XP: Diegimo metu paragintas parinkite rinkmen hpfipna.inf.

# Įdiekite programinę įrangą į papildomus kompiuterius

Jei tinkle veikia papildomi kompiuteriai, jdiekite spausdintuvo programinę įrangą į kiekvieną kompiuter, kuris naudosis spausdintuvu. Vykdykite ekrane pateikiamas instrukcijas. Isitikinkite, kad parinkote ryšio tipa tarp tinklo ir savo spausdintuvo (o ne tarp savo kompiuterio ir tinklo). Parinkite Wired (laidinis), jei spausdintuvas prie tinklo prijungtas laidiniu ryšiu, arba Wireless (belaidis), jei spausdintuvas prie tinklo prijungtas belaidžiu ryšiu.

Atlikus spausdintuvo sąranką tinkle, nebereikės konfigūruoti jo iš naujo, kai prijungsite papildomų kompiuterių. Belaidžio ryšio diegimo metu programinė įranga suras esančio tinklo SSID-(tinklo pavadinima).

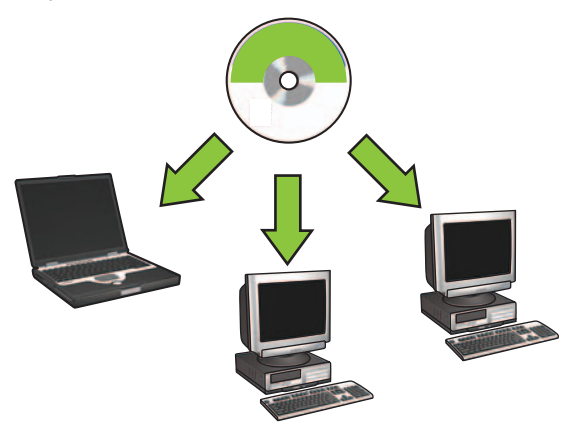

## Belaidė "ad hoc" tinklo sąranka

"Ad hoc" belaidis tinklas – tai tiesioginis belaidis ryšys tarp kompiuterio ir spausdintuvo, nenaudojant belaidžio šakotuvo ar maršrutizatoriaus. Jis nėra saugus ir yra atskirtas nuo bet kokių egzistuojančių tinklų. "Ad hoc" ryšys kartais naudojamas spausdintuvui sukonfigūruoti naudojimui belaidžiame tinkle arba gali būti naudojamas, kai nėra belaidžio tinklo.

"Ad hoc" tinklo jrenginiai turi:

- atitikti 802.11b standartus (apima ir 802.11g jrenginius);
- turėti **ad hoc** režimą, parinktą kaip ryšio režimą;
- turėti tą patį tinklo pavadinimą (SSID);
- būti tame pačiame potinklyje;
- būti tame pačiame kanale;
- turėti tas pačias belaidės saugos nuostatas;

Vykdykite šiuos punktus, kad prisijungtumėte prie spausdintuvo, naudodami numatytąsias gamyklines "ad hoc" tinklo nuostatas:

"Windows" vartotojams

- 1. Patikrinkite, ar įjungtas ir neužimtas spausdintuvas, ar šviečia mėlynas belaidžio ryšio būsenos indikatorius. Jei belaidžio ryšio būsenos indikatorius nešviečia:
	- a. Pakelkite viršutini spausdintuvo dangti.
	- **b.** Du kartus paspauskite **SES** mygtukg (du paspaudimai per 3 sekundes). Atsiras ir ims veikti belaidis ryšys (ir įsijungs belaidžio ryšio būsenos indikatorius).
	- c. Nuleiskite viršutinį dangtį.
- 2. Suraskite belaidi tinkla "ad hoc", vadinama "hpsetup", ir prisijunkite prie jo. Informacijos, kaip ieškoti belaidžio tinklo ir prie jo jungtis, ieškokite dokumentacijoje, kuri tiekiama su kompiuteriu arba belaidžio ryšio kortele.
- 3. Palaukite dvi minutes, kol spausdintuvas gaus IP adresg, tada paspaudęmygtuką "HP Report" (HP ataskaita) spausdinkite HP ataskaitos puslapi.

Pastaba: spausdintuvui gavus IP adresą įsijungia ir šviečia tinklo indikatorius.

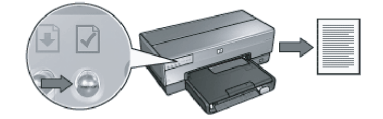

- 4. HP ataskaitos puslapyje patikrinkite šias nuostatas:
	- ar "Network name" (tinklo pavadinimas) (SSID) yra "hpsetup"
	- ar "Communications mode" (ryšio veiksena) yra "ad hoc"
	- ar "Subnet mask" (potinklio trafaretas) ir "Channel" (kanalas) atitinka analogiškas jūsų belaidžio tinklo nuostatas
	- ar IP adresas yra *ne* 0.0.0.0

Jei yra bent vienas neatitikimas, pakartokite 1–3 žingsnelius.

- **5.** Įdėkite spausdintuvo programinės įrangos CD į kompiuterio diskų įtaisą ir vykdykite ekrane pateikiamas instrukcijas.
- **6. Connection Type** (ryšio tipas) ekrane parinkite **Wireless** (belaidis) ir spustelėkite **Next** (kitas).
- **7.** Programinės įrangos diegimui baigti įvykdykite ekrane pateikiamas instrukcijas.

#### Papildomi kompiuteriai

Turite įdiegti spausdintuvo programinę įrangą kiekviename kompiuteryje, kuris naudosis spausdintuvu. vykdykite pirmiau pateiktus 5–7 punktus – diekite spausdintuvo programin jrangg į kitus tinklo kompiuterius.

#### lšskirtinė sąranka

Spausdintuvo darbo "ad hoc" tinkluose kitu nei **hpsetup** pavadinimu (gamyklinė numatytoji nuostata) kontigūracijos instrukcijos pateikiamos HP interneto svetainėje adresu www.hp.com/support.

#### 802.11g

Spausdintuvas "ad hoc" režimu nustato 802.11b standarta, kad atitiktu didžiausia 802.11 standarto įrenginių sgrašą. Jei jūsų tinklą sudaro tik 802.11g įrenginiai, galite nustatyti spausdintuvą dirbti 802.11g režimu - taip optimizuosite tinklo darbą.

vykdykite šiuos punktus spausdintuvui sukonfigruoti 802.11g režimu, kol jis prijungtas prie "ad hoc" tinklo:

- 1. Atverkite integruotgji spausdintuvo tinklo serveri (EWS). Jei reikia pagalbos atveriant EWS, žr. tinklo vadova.
- **2.** Spustelėkite skirtuką **Networking** (darbas tinkle).
- **3.** Ties antrašte **Connections** (ryšiai) spustelėkite **Wireless (802.11**) (belaidis (802.11)).
- **4.** Spustelėkite skirtuką **Advanced** (išskirtinės nuostatos).
- 5. Perslinkite į tinklalapio apačią ir pašalinkite varnelę iš žymimojo langelio In an ad hoc network use 802.11b behavior ("ad hoc" tinkle naudoti 802.11b režimą).
- **6.** Spustelėkite mygtuką **Apply** (taikyti) ir užverkite EWS.

#### "Macintosh" vartotojams

#### "Ad hoc" arba "kompiuteris į kompiuterį"

- **1.** Patikrinkite, ar įjungtas ir neužimtas spausdintuvas, ar šviečia mėlynas belaidžio ryšio būsenos indikatorius. Jei belaidžio ryšio būsenos indikatorius nešviečia:
	- a. Pakelkite viršutinį spausdintuvo dangtį.
	- **b.** Du kartus paspauskite **SES** mygtuką (du paspaudimai per 3 sekundes). Atsiras ir ims veikti belaidis ryšys (ir įsijungs belaidžio ryšio būsenos indikatorius).
	- c. Nuleiskite viršutinį dangtį.
- 2. Patikrinkite, ar jjungtas "Airport" protokolas. Jei reikia "Airport" protokolą konfigūruoti, atverkite "**System Preferences**" (sistemos parinktys), du kartus spustelėkite "**Network**" (tinklas) ir tada iš "Show" (rodyti) išskleidžiamojo meniu išrinkite "Airport".
- **3.** Įdėkite spausdintuvo programinės įrangos CD į kompiuterio diskų įtaisą ir du kartus spustelėkite CD piktogramą, esančią darbalaukyje.
- **4.** Du kartus spustelėkite piktogramą **HP Deskjet 6980 installer** ("HP Deskejet 6980" diegimo <sub>.</sub> programa) ir vykdykite ekrane pateikiamas instrukcijas.

5. Connection Type (ryšio tipas) ekrane pasirinkite Wireless Network (802.11) (belaidis tinklas (802.11)) ir tada spustelėkite **Next** (kitas).

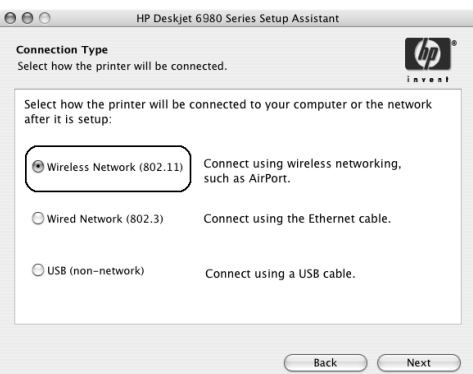

- **6.** Pereikite per kitus kelis ekranus, kad tinkle rastumėte spausdintuvą.
- **7. Confirm or Change Settings** (patvirtinti arba pakeisti nuostatas) ekrane spustelėkite mygtuką Change Settings (nuostaty keitimas).

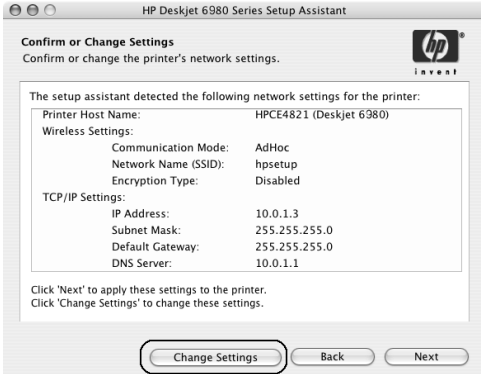

**8. Change Settings** (nuostatų keitimas) ekrane spustelėkite mygtuką **Change Settings** (nuostatų keitimas).

Atsivers integruotasis spausdintuvo tinklo serveris (EWS).

- **9.** EWS viduje spustelėkite skirtuką **Networking** (darbas tinkle).
- 10. Ties antrašte Connections (ryšiai) spustelėkite Wireless (802.11) (belaidis (802.11)).
- 11. Wireless (802.11) Interface (belaidė sąsaja (802.11)) ekrane spustelėkite skirtuką **Advanced** (išskirtinės nuostatos).
- 12. Įveskite belaidžio tinklo, prie kurio norite prijungti spausdintuvą, nuostatas.
	- Ties antrašte Network Name (tinklo pavadinimas) iveskite tinklo pavadinima (pvz., "Mano tinklas"), į SSID langelį.
	- Ties antrašte **Network Settings** (tinklo nuostatos):
		- Parinkite Ad Hoc.
		- Parinkite kanalą iš iškylančio meniu Channel (kanalai).
		- Įveskite belaidžio tinklo saugos nuostatas.
- **13.** Įvedę belaidžio tinklo nuostatas, spustelėkite mygtuką **Apply** (taikyti) ir užverkite EWS.

 $\circ$   $\bullet$ 

deskjet 698

Printer Model: Auto Select

- 14. Add Printer (prideti spausdintuvg) ekrane spustelekite Open Print Center (atverti spausdinimo centrą).
- 15. Spustelėkite Add Printer (pridėti spausdintuvą).
- 16. Atlikite viena iš šiu veiksmu priklausomai nuo naudojamos "Mac OS X" versijos:

#### "Mac OS X 10.2.3" ir naujesnės

#### "Mac OS X 10.2.2" ir senesnės

AppleTalk<br>Directory Services

IP Printing Rendezvous **USB** hp IP

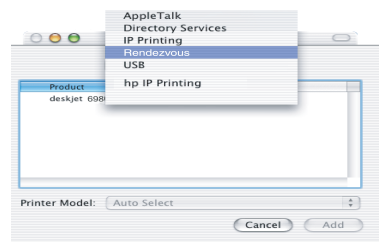

Pasirinkite Rendezvous (susitikimas, Mac OS X 10.4 versijoje pervadinta j **Bonjour** (sveiki)).

### (Cancel) (Add) Pasirinkite HP IP Printing (HP IP spausdinimas) ir spustelėkite

 $\overline{\cdot}$ 

mygtuką Discover (atskleisti).

- 17. Pasirinkite spausdintuvą ir spustelėkite mygtuką Add (pridėti).
- 18. Užverkite Print Center (spausdinimo centras).

#### Papildomi kompiuteriai

vykdykite šiuos punktus spausdintuvo programinei rangai diegti kiekviename kompiuteryje, kuris naudosis spausdintuvu.

- 1. Įdėkite spausdintuvo programinės įrangos CD į kompiuterio diskų įtaisą ir du kartus spustelėkite CD piktogramą, esančią darbalaukyje.
- **2.** Du kartus spustelėkite piktogramą **HP Deskjet 6980 installer** ("HP Deskejet 6980" diegimo programa) ir vykdykite ekrane pateikiamas instrukcijas.
- 3. Užverkite HP Deskjet 6980 series printer Setup Assistant ("HP Deskjet 6980 series" spausdintuvo sąrankos pagalbinė programa), kai tik ji pasirodys. Kadangi spausdintuvas jau sukontigūruotas darbui tinkle, pagalbinės sąrankos programos naudoti nereikia.
- 4. Atverkite Print Center (spausdinimo centras) ir įvykdykite ankstesnio skyrelio 14–18 punktus.

#### 802.11g

Spausdintuvas "ad hoc" režimu nustato 802.11b standartą, kad atitiktų didžiausią 802.11 standarto įrenginių sgrašą. Jei jūsų tinklą sudaro tik 802.11g įrenginiai, galite nustatyti spausdintuvą dirbti 802.11 g režimu – taip optimizuosite tinklo darbą.

vykdykite šiuos punktus spausdintuvui sukonfigruoti 802.11g režimu, kol jis prijungtas prie "ad hoc" tinklo "802.11q" p. 14.

# Започнете оттук (

Следвайте тези стъпки, за да инсталирате хардуера и свържете принтера HP Deskiet с мрежата или директно с вашия компютър. Ако имате проблеми със свързването по време на инсталиране, вижте раздела "Отстраняване на неизправности при безжична връзка" или "Отстраняване на неизправности при Ethernet връзка" на ръководството за мрежа.

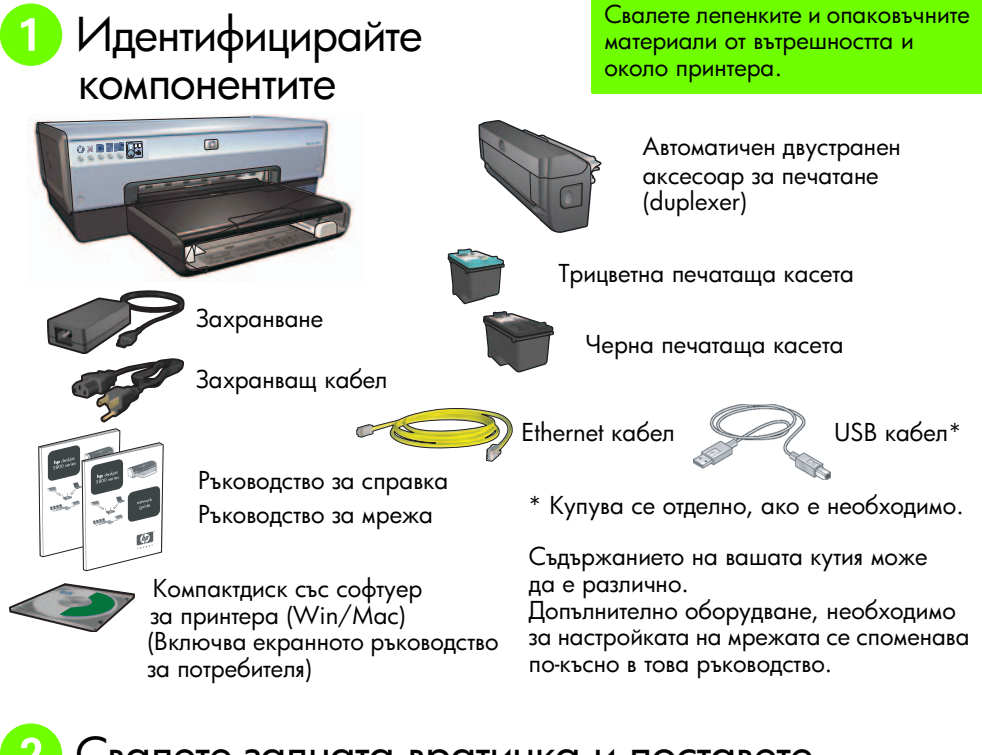

Свалете задната вратичка и поставете аксесоара

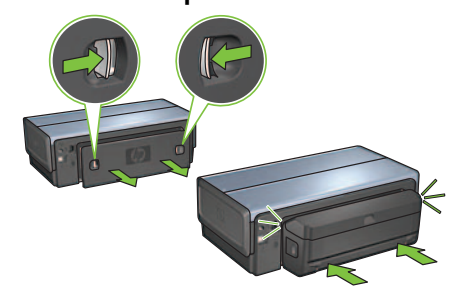

Ръководство за инсталиране на HP Deskjet 6980 Seriese

# В Поставете кабела и включете принтера

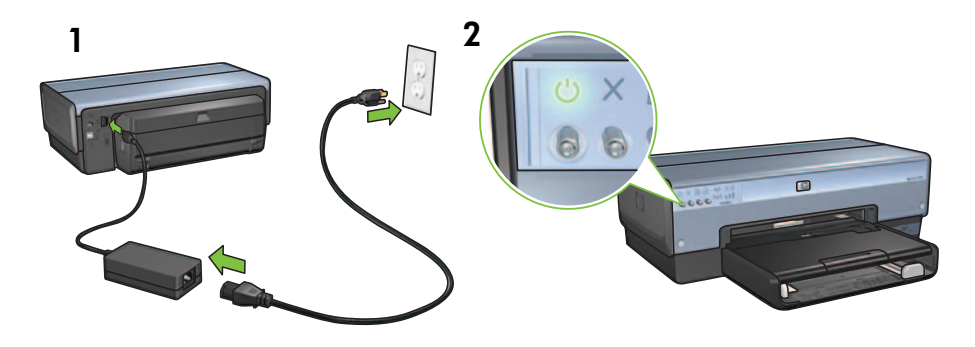

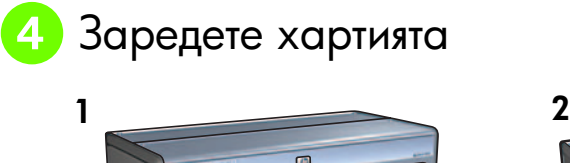

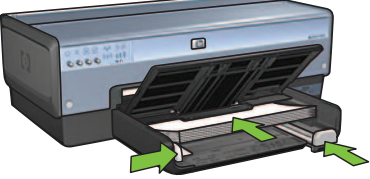

Заредете бяла хартия.

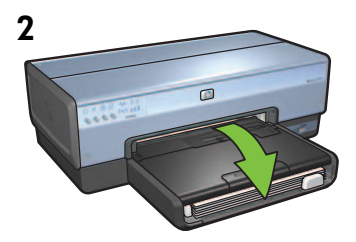

Свалете тавата надолу.

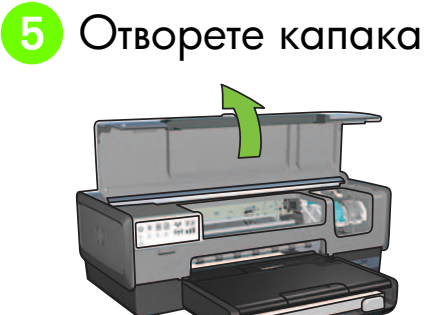

— Ръководство за инсталиране на HP Deskjet 6980 Series

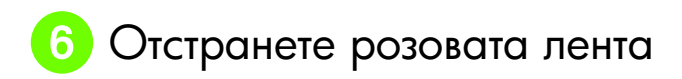

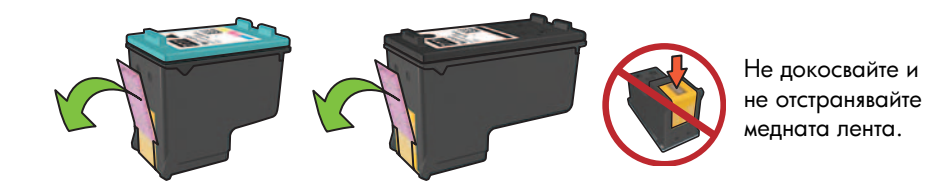

Поставете печатащите касети

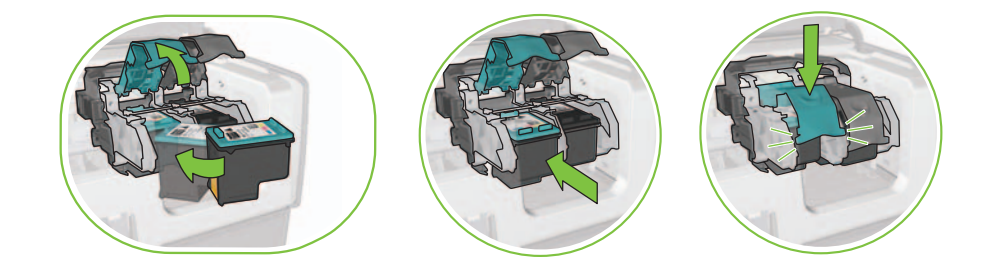

За всяка касета повдигнете фиксатора на гнездото, поставете печатащата касета, след това затворете фиксатора на гнездото.

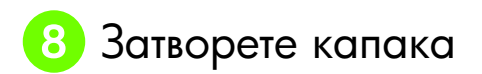

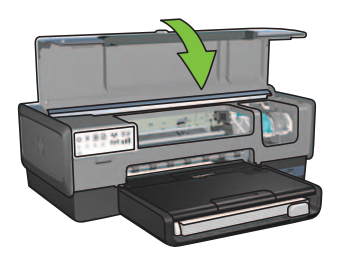

След като поставите и двете печатащи касети, затворете горния капак.

Принтерът автоматично ще подравни новите печатащи касети.

# 9 Изберете ЕДИН вид връзка (А, Б или В)

Забележка: Ако имате лична защитна стена на софтуера, различна от Windows XP, следвайте инструкциите в "Конфигуриране на принтера за софтуерна защитна стена" в ръководството за мрежа, преди да свържете принтера към мрежата.

## А: Безжична (точка за достъп) връзка

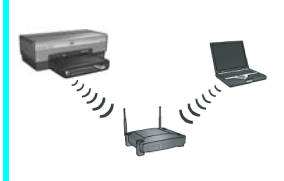

Използвайте този вид връзка, ако искате безжична (802.11b или q) връзка между принтера и вашата мрежа.

Изисква се безжичен хъб или точка за достъп.\*

За инструкции относно безжична връзка с точка за достъп отидете в Раздел А на страница 5.

\*Ако нямате точка за достъп, но искате да свържете компютъра си с принтера, вижте да остане само един брой кавички "Настройка на безжична "ad hoc" мрежа" на страница 12".

## Б: Ethernet (кабелна) мрежа

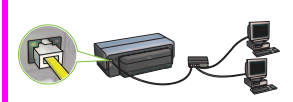

Използвайте този вид връзка, ако искате Ethernet кабелна връзка между принтера и мрежа.

Необходимо оборудване: хъб/рутер/суич и Ethernet кабел.

За инструкции относно Ethernet връзка отидете в Раздел Б на страница 11.

## **B: USB връзка**

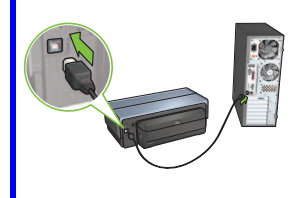

Използвайте този вид връзка, ако искате да свържете принтера директно с компютъра.

Необходимо оборудване: USB кабел.

За инструкции относно USB връзка отидете в Раздел В на страница 11.

## Раздел А. Безжична (точка за достъп) мрежа

## Изберете ЕДИН метод за въвеждане на безжични настройки

## <mark>A1</mark> SecureEasySetup (Сигурна лесна настройка)

Изисква се: Точка за достъп със SecureEasySetup и мрежа, която в момента е настроена с WPA защита.

#### За инструкции относно SecureEasySetup отидете в Раздел A1.

ИЛИ <mark>A2</mark> Connect Now (Свържи сега)

Изисква се: Windows XP Service Pack 2 и USB преносима памет, за да се използва функцията Windows Connect Now.

#### За инструкции относно Connect Now отидете в Раздел A2.

**VILN** 

# <mark>A3</mark> Използвайки Ethernet кабел

Ако вашата точка за достъп не поддържа функциите на SecureEasySetup нито на Connect Now, можете ръчно да настроите безжичната връзка.

Изисква се: Ethernet кабел (използва се временно, когато инсталирате софтуера на принтера и конфигурирате неговите безжични настройки по време на първата инсталация в мрежата).

За справка по време на настройка си запишете следните безжични настройки:

- Име на мрежа (наричано също SSID)
- WEP/WPA парола или ключ (ако е необходимо)

Ако нямате тази информация, вижте екранното ръководство или документацията, предоставена с вашата безжична точка за достъп.

За инструкции относно ръчно установяване на връзка отидете в Раздел А3.

## A1 Безжично: SecureEasySetup (Сигурна лесна настройка)

Следвайте тези стъпки, за да настроите безжична връзка с мрежата, използвайки SecureEasySetup:

1. Натиснете бутона SecureEasySetup на рутера/точката за достъп.

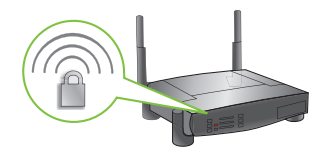

 ${\bf 2.}$  Вдигнете капака на принтера и след това натиснете бутона SecureEasySetup . на принтера.

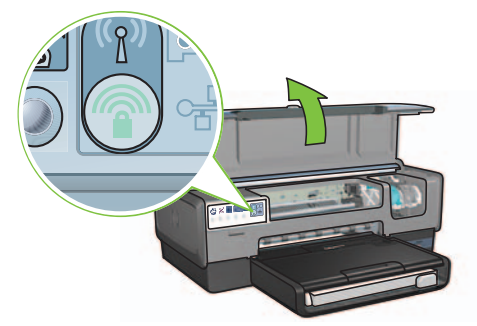

Сега е зададено името на мрежата или "Service Set Identifier (SSID)" и Wi-Fi Protected Access (WPA) е активирано.

- $\boldsymbol{3.}$  Затворете капака на принтера.
- **4.** Поставете компактдиска със софтуер за принтера в CD-ROM устройството на компютъра и след това следвайте инструкциите от екрана.
- **5.** На екрана **Connection Type** (Вид на връзката) изберете **Wireless** (Безжична) и след това кликнете върху **Next** (Нататък).
- $\boldsymbol{b}.$  Следвайте инструкциите от екрана, за да завършите инсталацията на софтуера.

Връзката SecureEasySetup е успешна, когато лампичките Wireless Status (Състояние безжична) и Network (Мрежа) на предния панел на принтера преминат от мигащи в постоянно светещи.

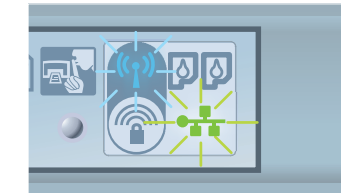

Ако имате допълнителни компютри в мрежата, които ще използват принтера, следвайте инструкциите на страница 12, за да инсталирате софтуера за принтера на всеки компютър.

# **Безжично: Connect Now (Свържи сега)**

Следвайте тези стъпки, за да използвате функцията на Windows "Connect Now" и USB устройство за конфигуриране на принтера за вашата безжична мрежа:

- 1. От Windows Control Panel (Контролен панел) кликнете върху Wireless Network Setup Wizard (Помощна програма за настройване на безжична мрежа). Следвайте инструкциите от екрана.
- 2. Когато бъдете подканени, въведете името на безжичната мрежа, след това направете една от следните задачи:
	- За да позволите Windows да създаде настройките, изберете автоматичната опция.
	- За да създадете сами настройките, изберете ръчната опция.

Забележка: Ако рутерът във вашата мрежа не поддържа употребата на функцията Windows Connect Now, трябва да изберете ръчната опция. Ако изберете ръчната опция, трябва да знаете настройките за защита на безжичната мрежа. Направете справка в програмата за конфигуриране за картата за безжична мрежа на компютъра или с безжичната точка за достъп на мрежата (WAP) за настройките за защита.

- 3. Следвайте инструкциите от екрана, докато бъдете подканени да извадите USB устройството от компютъра.
- 4. При включен принтер поставете USB устройството в предния USB порт на принтера.

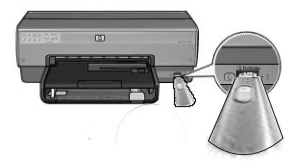

- 5. Изчакайте лампичките на принтера да светнат едновременно три пъти.
- 6. Поставете USB устройството в компютъра и след това следвайте инструкциите от екрана, за да завършите настройката с Wireless Network Setup Wizard.
- 7. Поставете компактдиска със софтуера за принтера в CD-ROM устройството на компютьра и след това следвайте инструкциите от екрана.
- 8. На екрана Connection Type (Вид на връзката) изберете Wireless (Безжична) и след това кликнете върху Next (Нататък).
- 9. Следвайте инструкциите от екрана, за да завършите инсталацията на софтуера.

Ако имате допълнителни компютри в мрежата, които ще използват принтера, следвайте инструкциите на страница 12, за да инсталирате софтуера за принтера на всеки компютър.

# ДЗ Безжично: Използвайки Ethernet кабел

Следвайте тези стъпки, за да свържете временно Ethernet кабел и да конфигурирате принтера за вашата безжична мрежа:

**Забележка:** След като принтерът е конфигуриран за безжична комуникация, помощната програма за конфигуриране ви подканва да извадите кабела.

1. Използвайте Ethernet кабел, за да свържете принтера с Ethernet порт в мрежата, например наличен Ethernet порт на безжична точка за достъп (WAP), рутер, хъб или розетка в стената.

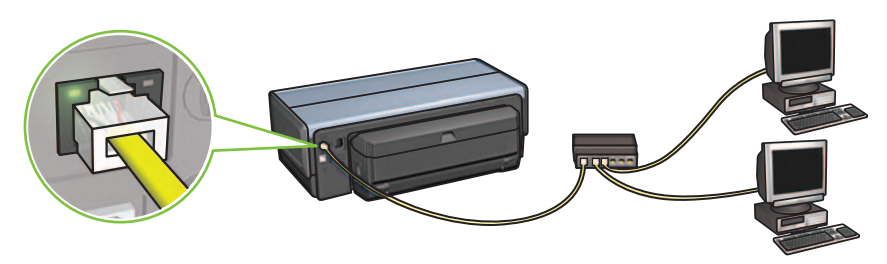

 $\bf 2. \quad$  Уверете се, че иконата за мрежа е активна. Ако не е, проверете кабелните връзки.

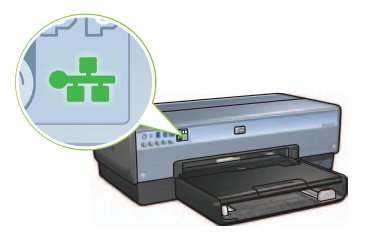

 $\boldsymbol{3}.$  Инсталирайте софтуера за принтера.

#### Потребители на Windows

- **а.** Поставете компактдиска със софтуер за принтера в CD-ROM устройството на компютъра и след това следвайте инструкциите от екрана.
- $\mathbf b$ . На екрана **Connection Type** (Вид на връзката) изберете **Wireless** (Безжична) и след това кликнете върху **Next** (Нататък).
- **с.** Следвайте инструкциите от екрана, за да завършите инсталацията на софтуера.

#### Потребители на Macintosh

- **а.** Поставете компактдиска със софтуера за принтера в CD-ROM устройството на компютъра и след това кликнете два пъти върху иконата CD на десктопа.
- **b.** Кликнете два пъти върху иконата **HP Deskjet 6980 installer** и след това следвайте инструкциите от екрана.
- **с.** На екрана **Connection Type** (Вид на връзката) изберете **Wireless Network (802.11)** (Безжична Мрежа) и след това кликнете върху **Next** (Нататък).
- **d.** Продължавайте със следващите няколко екрана, за да намерите принтера в мрежата.
- **e.** На екрана **Confirm or Change Settings** (Потвърди или Промени настройки) кликнете върху бутона **Change Settings** (Промени настройки).

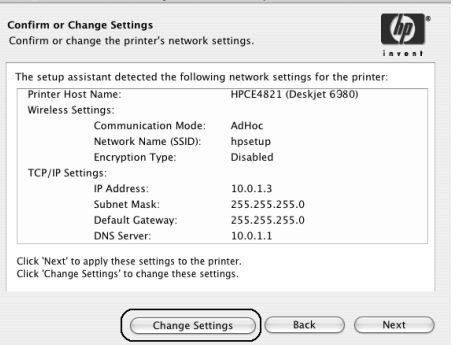

- **f.** На екрана **Change Settings** (Промени настройки) кликнете върху бутона **Change Settings** (Промени настройки). Отваря се вграденият уеб сървър (EWS) на принтера.
- **g.** На EWS кликнете върху бутона **Networking** (Свързване в мрежа).
- **h.** Под заглавието **Connections** (Връзки) кликнете върху **Wireless (802.11)** (Безжична).
- **i.** На екрана **Wireless (802.11) Interface** (Безжичен интерфейс) кликнете върху бутона **Start Wizard** (Стартирай помощна програма), за да стартирате Wireless Configuration Wizard.

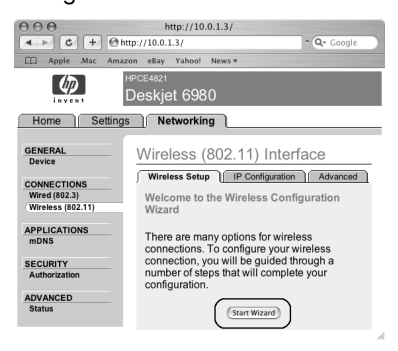

- **ј.** Следвайте инструкциите от екрана, за да конфигурирате настройките на принтера.
- **k.** След като Wireless Configuration Wizard (Помощна програма за безжично конфигуриране) завърши, затворете EWS.
- **I.** На екрана **Confirm or Change Settings** (Потвърди или Промени настройки) кликнете върху **Next** (Нататък).
- **m.** Следвайте инструкциите от екрана, за да завършите инсталацията на софтуера за принтера.
- **n.** На екрана **Add Printer** (Добави принтер) кликнете върху **Open Print Center** (Отвори център за печат) (Mac OS X 10.2) или **Open Printer Setup Utility** (Отвори програма за настройване на принтера) (Mac OS X 10.3 или понова версия).
- **o.** Кликнете върху **Add Printer** (Добави принтер).
- $\bm{\mathsf{p}}$ . Направете едно от следните неща в зависимост от версията на Mac OS X, която използвате:

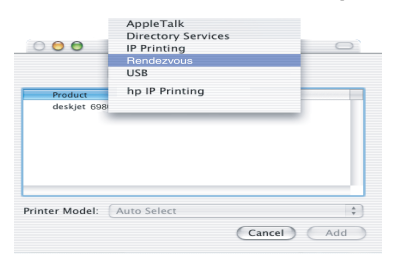

#### $Mac$  OS X 10.2.3 и по-нови версии

#### $Mac$  OS X 10.2.2 и по-стари версии

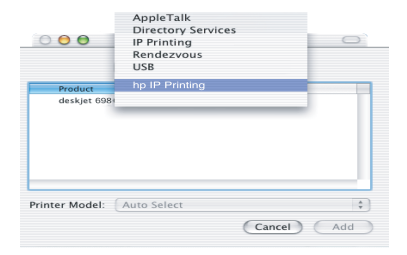

*M*36epere **Rendezvous** (преименувано на **Bonjour** в Mac OS X 10.4).

Изберете HP IP Printing (HP IP печатане) и след това кликнете върху бутона **Discover** (Открий).

- **q.** Изберете принтера и след това кликнете върху бутона **Add** (Добави).
- r. Затворете Print Center (Център за печат) (Mac OS X 10.2) или Printer Setup **Utility** (Програма за настройване на принтера) (Мас OS X 10.3 или по-нова версия).

Ако имате допълнителни компютри в мрежата, които ще използват принтера, следвайте инструкциите на страница 12, за да инсталирате софтуера за принтера на всеки компютър.

# Раздел Б. Ethernet (кабелна) мрежа

1. Използвайте Ethernet кабел, за да свържете принтера с мрежовия хъб, суич или рутер. Забележка: Не може едновременно да използвате USB кабел и мрежов кабел.

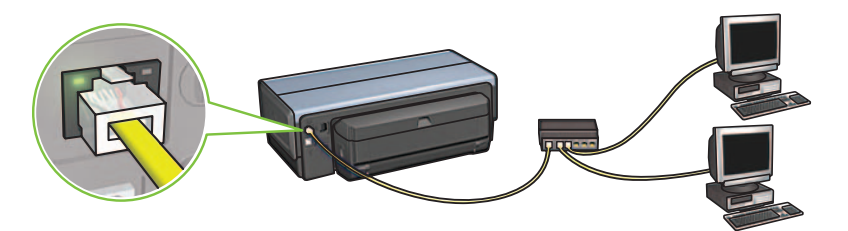

2. Уверете се, че иконата за мрежа е активна. Ако не е, проверете кабелните връзки.

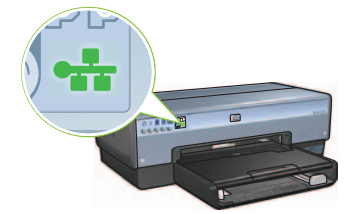

3. Поставете компактдиска със софтуера за принтера в CD-ROM устройството на компютъра и след това следвайте инструкциите от екрана.

Отидете на страница 12, за да настроите допълнителни компютри.

## Раздел В. USB връзка

- 1. Свържете принтера с компютъра чрез USB кабела. Изчакайте екрана Wizard (Помощник).
- 2. Поставете компактдиска със софтуера за принтера в CD-ROM устройството на компютъра и след това следвайте инструкциите от екрана.

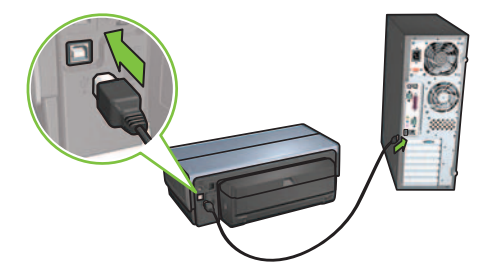

Windows XP: По време на инсталирането, при подкана, изберете **hpfipna.inf**.

рытарски

# Инсталирайте софтуер на допълнителните компют<mark>ри</mark>

Ако имате още компютри в мрежата, инсталирайте софтуера на принтера на всеки компютър, който ще използва принтера. Следвайте инструкциите от екрана. Уверете се, че избирате вида връзка между мрежата и вашия принтер, а не между вашия компютър и мрежата. Изберете **Wired** (Кабелна), ако принтерът е свързан с мрежата с кабелна връзка или изберете **Wireless** (Безжична), ако принтерът е свързан с мрежата чрез безжична връзка.

След като сте настроили принтера за мрежата, няма да се налага да го конфигурирате отново, когато добавяте още компютри. По време на инсталирането на безжична връзка, софтуерът ще открие SSID (име на мрежата) на съществуващата мрежа.

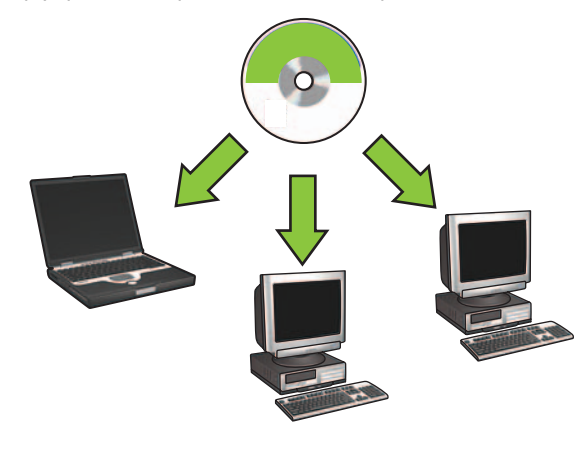

### Настройка на безжична "ad hoc" мрежа

Безжичната "ad hoc" мрежа е директна безжична връзка между компютъра и принтера без безжичен хъб или рутер. Тази връзка не е сигурна и е отделна от съществуващите мрежи. Връзките "ad hoc" се използват понякога за конфигуриране на принтера за безжична мрежа или могат да се използват, когато няма безжична мрежа.

Устройствата в "ad hoc" мрежата трябва:

- Па са съвместими с 802.11b (включва устройства 802.11g)
- Па имат за вид на комуникация **ad hoc**
- Да имат същото име на мрежата (SSID)
- Да са на същата подмрежа
- Да са на същия канал
- Па имат същите настройки на защита за безжична връзка

Следвайте тези стъпки, за да се свържете с принтера, използвайки фабричните настройки за "ad hoc" мрежа:

#### Потребители на Windows

- 1. Уверете се, че принтерът е включен в захранването и е в готовност, както и че синята лампичка Wireless Status (Състояние безжична) свети. Ако синята лампичка Wireless Status (Състояние безжична) не свети:
	- **а.** Отворете горния капак на принтера.
	- $\mathsf b. \;$  Натиснете бутона SES два пъти (две натискания в рамките на 3 секунди). Безжичното радио (и лампичката Wireless Status) ще се включат и ще останат включени.
	- с. Затворете горния капак.
- **2.** Потърсете и свържете безжичната ad hoc мрежа, наречена **hpsetup**. За информация за търсене на и свързване с безжична мрежа, вижте документацията към компютъра ви или картата за безжична мрежа.
- $\bf{3.}$  Изчакайте две минути, за да получи принтера IP адрес и след това натиснете бутона **HP Report** (НР Доклад) за отпечатване на страница НР Report.

**Забележка:** Лампичката Network (Мрежа) ще светне и ще остане да свети, когато принтерът получи IP адрес.

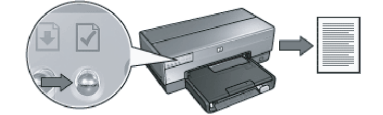

- $\boldsymbol{4}$ . В страницата HP Report потвърдете следните настройки:
	- ПИмето на мрежата (SSID) е **hpsetup**
	- Комуникационният режим (communication mode ) e **ad hoc**
	- Маската на подмрежата и канала съвпадат с тези на вашата безжична мрежа
	- IP адресът е *различен от* 0.0.0.0

Ако някое от по-горните не е вярно, повторете стъпки от 1 до 3.

- $5.$  Поставете компактдиска със софтуера за принтера в CD-ROM устройството на компютъра и след това следвайте инструкциите от екрана.
- **6.** На екрана **Connection Туре** (Вид на връзката) изберете **Wireless** (Безжична) и след това кликнете върху **Next** (Нататък).
- **7.** Следвайте инструкциите от екрана, за да завършите инсталацията на софтуера.

#### Допълнителни компютри

Трябва да инсталирате софтуера на принтера на всеки компютър, който ще използва принтера. Следвайте стъпките от 5 до 7 по-горе, за да инсталирате софтуера за принтера на други компютри в мрежата.

#### Фини настройки

Инструкции за конфигуриране на принтера за работа с "ad hoc" мрежи, различни от фабричната **hpsetup**, можете да намерите на уебсайта на НР на адрес www.hp.com/support.

#### 802.11g

Основната настройка на принтера е 802.11b в режим "ad hoc", за да бъде съвместим с широкия асортимент от 802.11 устройства. Ако вашата мрежа е само от 802.11g устройства, можете да поискате да конфигурирате вашия принтер да работи в режим 802.11g, за да оптимизирате работата на мрежата.

Следвайте тези стъпки, за да конфигурирате принтера да работи в режим 802.11g, докато е свързан с "ad hoc" мрежа:

- 1. Отворете вградения уеб сървър (EWS) на принтера. За помощ при отваряне на EWS вижте ръководството за мрежа.
- **2.** Кликнете върху бутона **Networking** (Свързване в мрежа).
- **3.** Под заглавието **Connections** (Връзки) кликнете върху **Wireless (802.11)** (Безжична).
- **4.** Кликнете върху бутона **Advanced** (Фини).
- **5.** Превъртете до долната част на уеб страницата и махнете отметката от кутийката **In an** ad hoc network use 802.11b behavior.
- **6.** Кликнете върху бутона **Apply** (Приложи) и след това затворете EWS.

#### Потребители на Macintosh

#### "Ad hoc" или компютър-компютър

- 1. Уверете се, че принтерът е включен в захранването и е в готовност, както и че синята лампичка Wireless Status (Състояние безжична) свети. Ако синята лампичка Wireless Status (Състояние безжична) не свети:
	- **а.** Отворете горния капак на принтера.
	- $\mathsf{b}.$  Натиснете бутона SES два пъти (две натискания в рамките на 3 секунди). Безжичното радио (и лампичката Wireless Status) ще се включат и ще останат включени.
	- **с.** Затворете горния капак.
- **2.** Уверете се, че Airport протоколът е включен. За да конфигурирате Airport протокола, отворете **System Preferences** (Предпочитания за системата), кликнете два пъти върху **Network** (Мрежа) и след това изберете **Airport** от изскачащото меню **Show** (Покажи).
- $\bf{3.}$  Поставете компактдиска със софтуера за принтера в CD-ROM устройството на компютъра и след това кликнете два пъти върху иконата CD на десктопа.
- **4.** Кликнете два пъти върху иконата **HP Deskjet 6980 installer** и след това следвайте инструкциите от екрана.

**5.** На екрана **Connection Type** (Вид на връзката) изберете **Wireless Network (802.11)** (Безжична мрежа) и след това кликнете върху **Next** (Нататък).

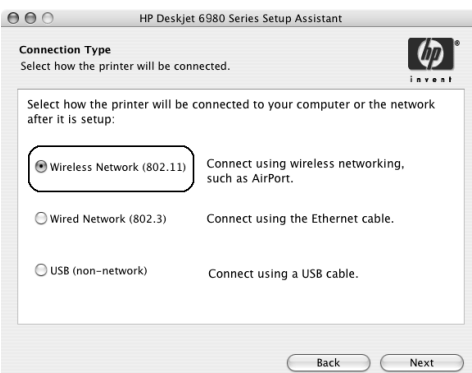

- $\boldsymbol{6}.$  Продължавайте със следващите няколко екрана, за да намерите принтера в мрежата.
- **7.** На екрана **Confirm or Change Settings** (Потвърди или Промени настройки) кликнете върху бутона **Change Settings** (Промени настройки).

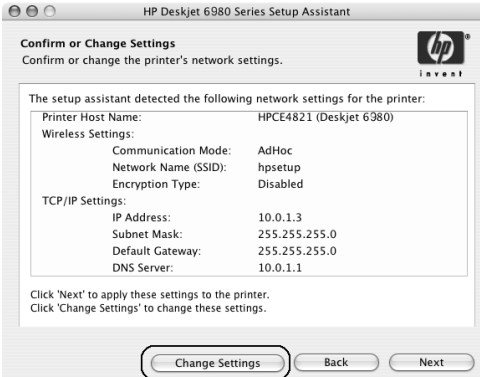

**8.** На екрана **Change Settings** (Промени настройки) кликнете върху бутона **Change Settings** (Промени настройки).

Отваря се вградения уеб сървър (EWS) на принтера.

- **9.** На EWS кликнете върху бутона **Networking** (Свързване в мрежа).
- 10. Под заглавието Connections (Връзки) кликнете върху Wireless (802.11) (Безжична).
- 11. На екрана Wireless (802.11) Interface (Безжичен интерфейс) кликнете върху бутона Advanced (Фини).

7

лгарски

- 12. Въведете настройките за безжична мрежа за безжичната мрежа, към която искате да свържете принтера:
	- Под заглавието **Network Name** (Име на мрежата) въведете името на мрежата (например "MyNetwork") в кутийката **SSID**.
	- Под заглавието **Network Settings** (Настройки на мрежата):
		- Изберете Ad Hoc.
		- Изберете канала от изскачащия списък **Channel** (Канал).
		- Въведете настройките за защита на безжичната мрежата.
- 13. След като въведете настройките за безжична мрежа, кликнете върху бутона **Apply** (Приложи), а след това затворете EWS.
- 14. На екрана Add Printer (Добави принтер), кликнете върху Open Print Center (Отворете центъра за печат).
- 15. Кликнете върху Add Printer (Добави принтер).
- **16.** Направете едно от следните неща в зависимост от версията на Mac OS X, която използвате:

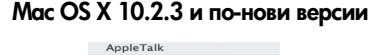

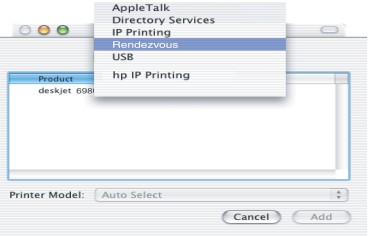

#### $Mac$  OS X 10.2.2 и по-стари версии

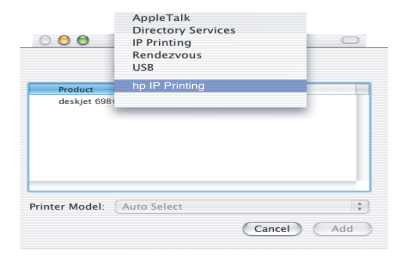

M<sub>3</sub>6epere Rendezvous (преименувано на **Bonjour** Mac OS X 10.4).

Изберете HP IP Printing (HP IP печатане) и след това кликнете върху бутона **Discover** (Открий).

- **17.** Изберете принтера и след това кликнете върху бутона **Add** (Добави).
- 18. Затворете Print Center (Център за печат).
## Допълнителни компютри

Следвайте тези стъпки, за да инсталирате софтуера за принтера на всеки компютър, който ще използва принтера.

- 1. Поставете компактдиска със софтуера за принтера в CD-ROM устройството на компютъра и след това кликнете два пъти върху иконата CD на десктопа.
- 2. Кликнете два пъти върху иконата HP Deskjet 6980 installer и след това следвайте инструкциите от екрана.
- 3. Затворете HP Deskjet 6980 series printer Setup Assistant (Помощник за настройка на принтер HP Deskjet 6980 series), когато се появи.

Тъй като принтерът вече е конфигуриран за мрежата, не трябва да използвате помощника за настройки.

4. Отворете Print Center (Център за печат) и след това следвайте стъпките от 14 до 18 в предишния раздел.

## 802.11a

Основната настройка на принтера е 802.11b в режим "ad hoc", за да бъде съвместим с широкия асортимент от 802.11 устройства. Ако вашата мрежа е само от 802.11 д устройства, можете да поискате да конфигурирате вашия принтер да работи в режим 802.11g, за да оптимизирате работата на мрежата.

За да конфигурирате принтера да работи в режим 802.11q, докато е свързан с "ad hoc" мрежа, следвайте стъпките в "802.11g" на страница 14.

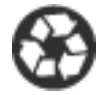

Printed on minimum 50% recycled fiber and 30% postconsumer waste. © 2005 Copyright Hewlett-Packard Development Company, L.P.

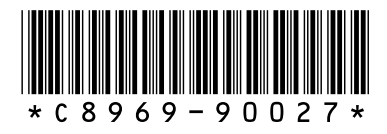

C8969-90027 Printed in [country] 08/2005 Printed in [country] 08/2005 Printed in [country] 08/2005 Printed in [country] 08/2005